Microsoft SharePoint Server 2013 on Dell PowerEdge R630 with Microsoft Hyper-V Virutalization Deployment Guide

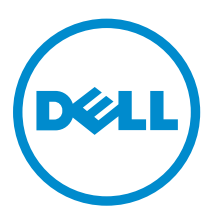

# Notes, cautions, and warnings

NOTE: A NOTE indicates important information that helps you make better use of your computer.

CAUTION: A CAUTION indicates either potential damage to hardware or loss of data and tells you how to avoid the problem.

WARNING: A WARNING indicates a potential for property damage, personal injury, or death. ∧

**©** 2016 Dell Inc. All rights reserved. This product is protected by U.S. and international copyright and intellectual property laws. Dell and the Dell logo are trademarks of Dell Inc. in the United States and/or other jurisdictions. All other marks and names mentioned herein may be trademarks of their respective companies.

2016 - 07

Rev. A01

# **Contents**

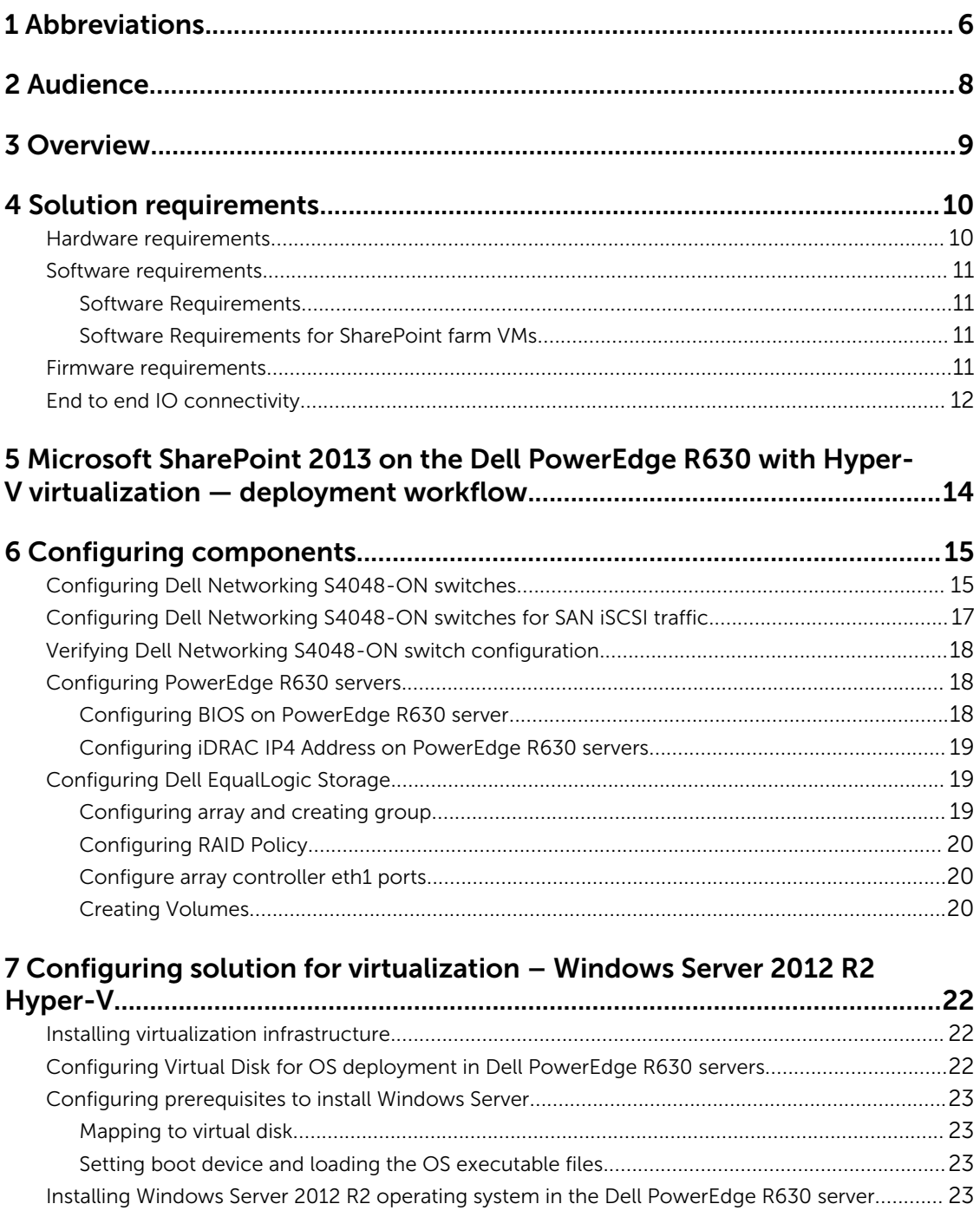

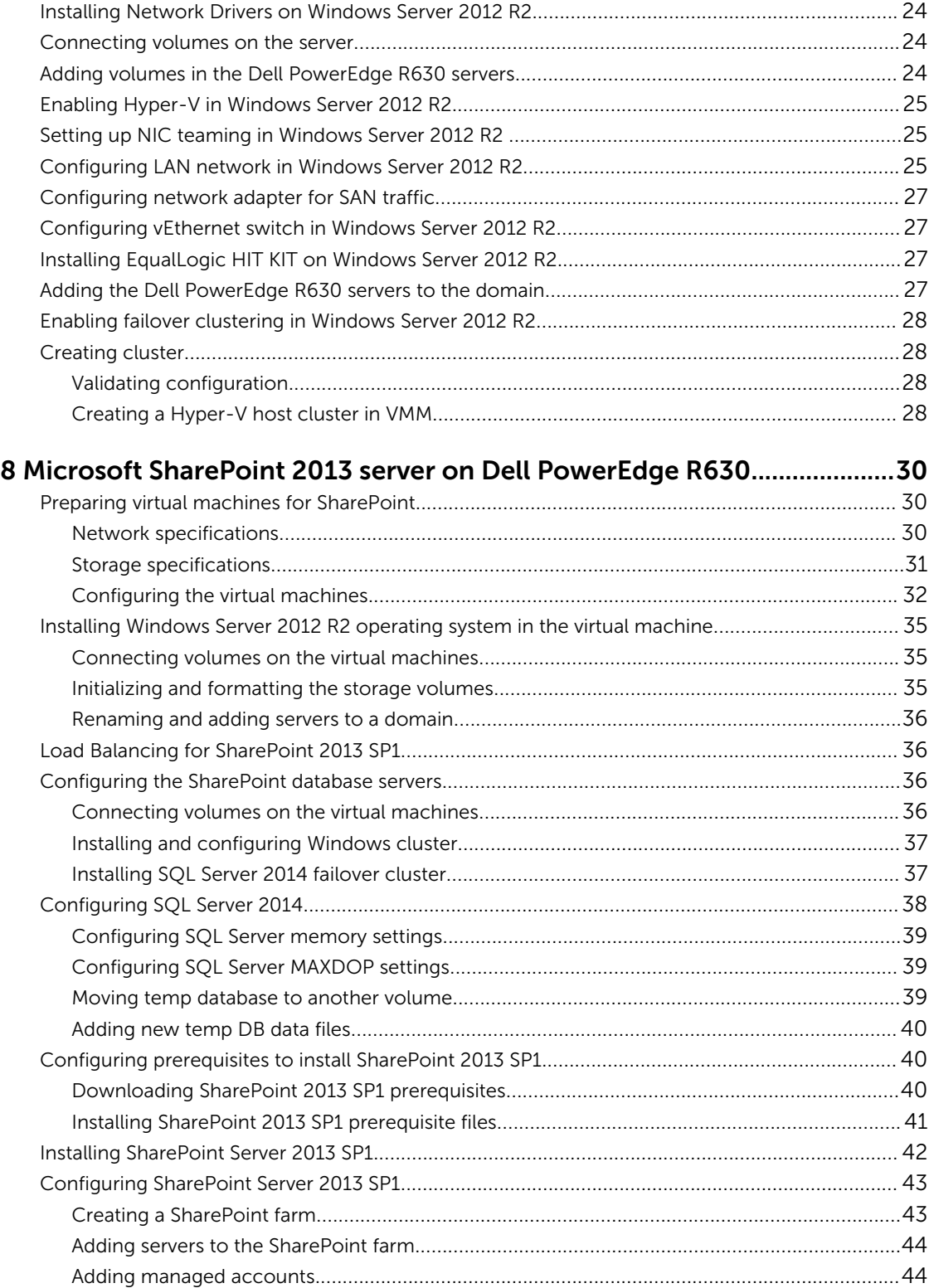

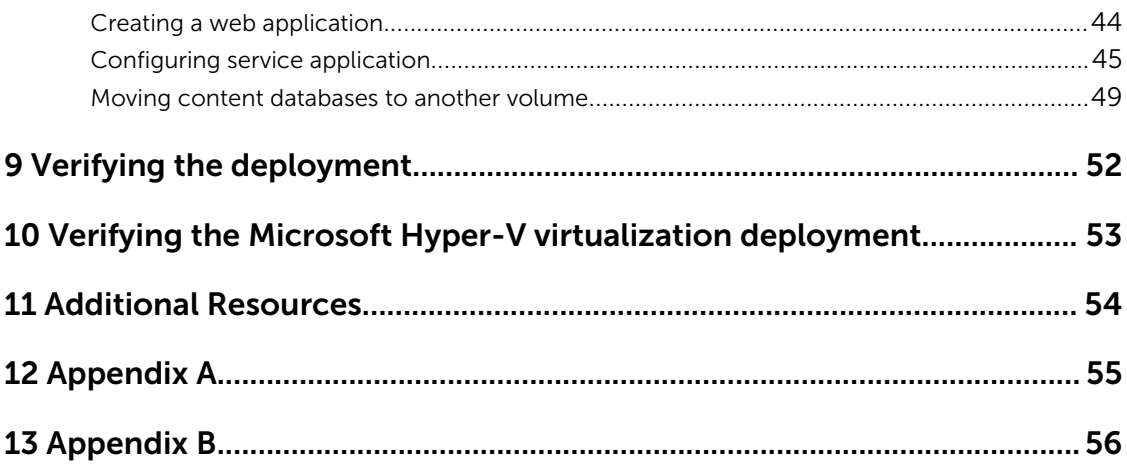

# 1

# <span id="page-5-0"></span>Abbreviations

### Table 1. Abbreviations

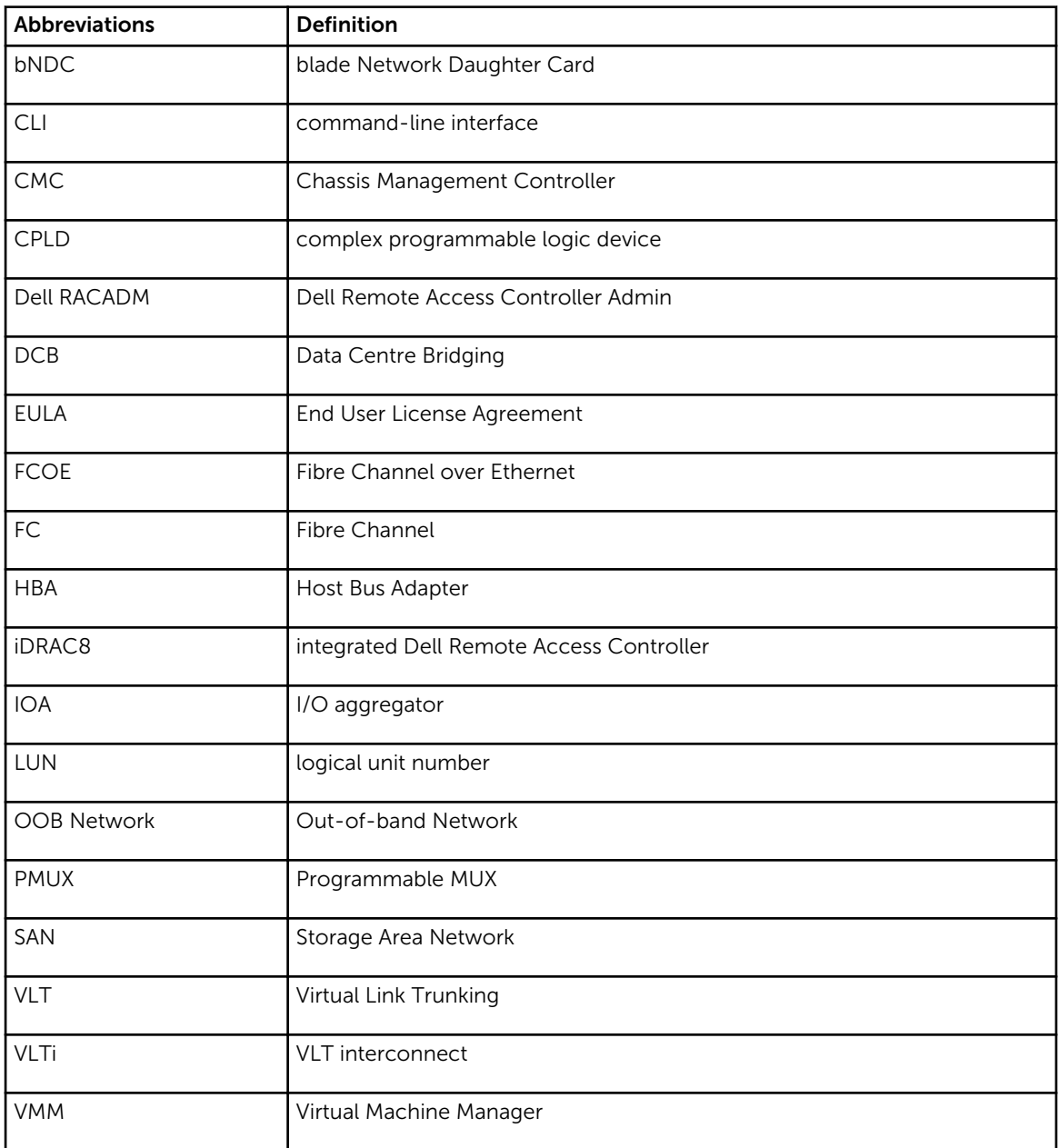

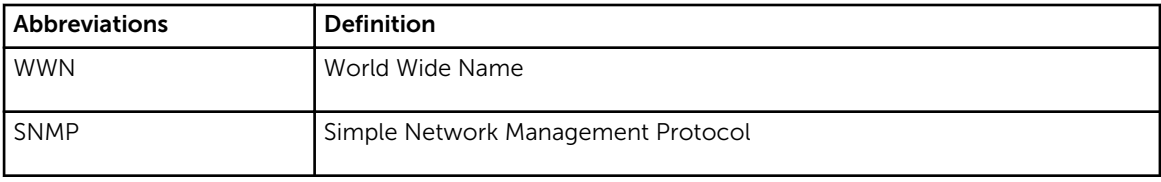

# <span id="page-7-0"></span>Audience

This guide is intended for IT professionals and administrators who want to deploy Microsoft SharePoint solution for up to 5,000 users on PowerEdge R630 with Microsoft Hyper-V.

# <span id="page-8-0"></span>**Overview**

This guide provides guidelines to implement Microsoft SharePoint Server 2013 using Hyper-V on Dell PowerEdge R630 servers, as specified in the Reference Architecture – *Microsoft SharePoint Server 2013 on Dell PowerEdge R630*.

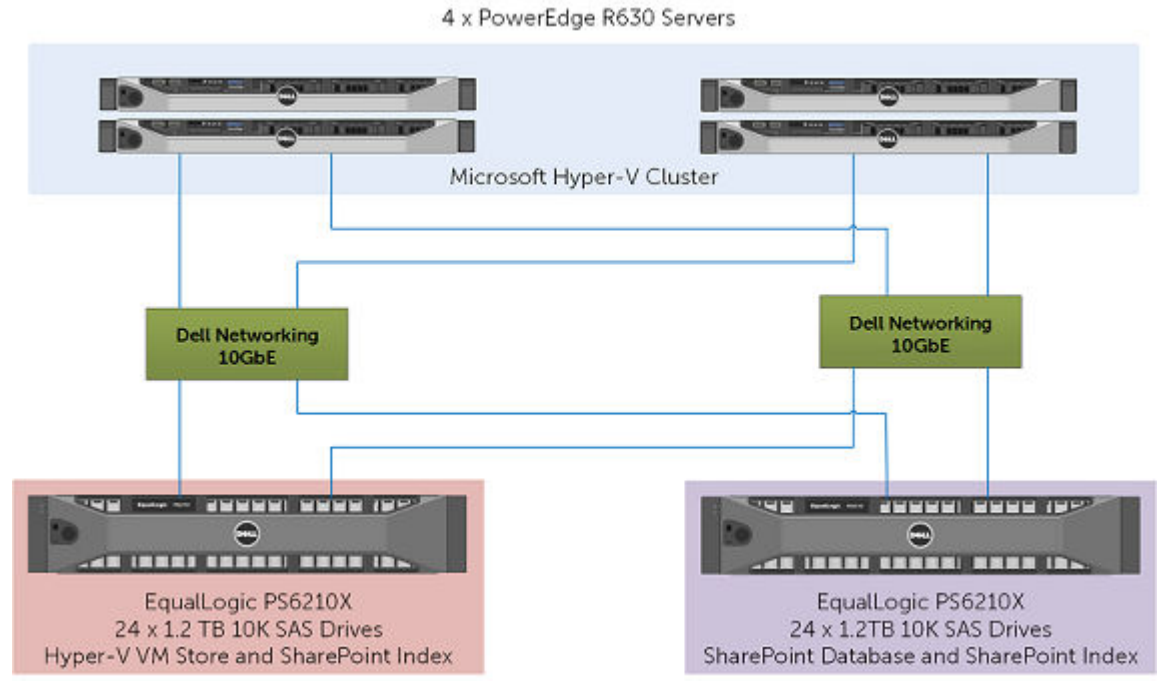

Figure 1. SharePoint 2013 on Dell PowerEdge R630

# <span id="page-9-0"></span>Solution requirements

The following are the hardware and software requirements for deploying Microsoft SharePoint solution on PowerEdge R630 with Microsoft Hyper-V.

# Hardware requirements

The following table lists the hardware requirements:

### Table 2. Hardware requirements

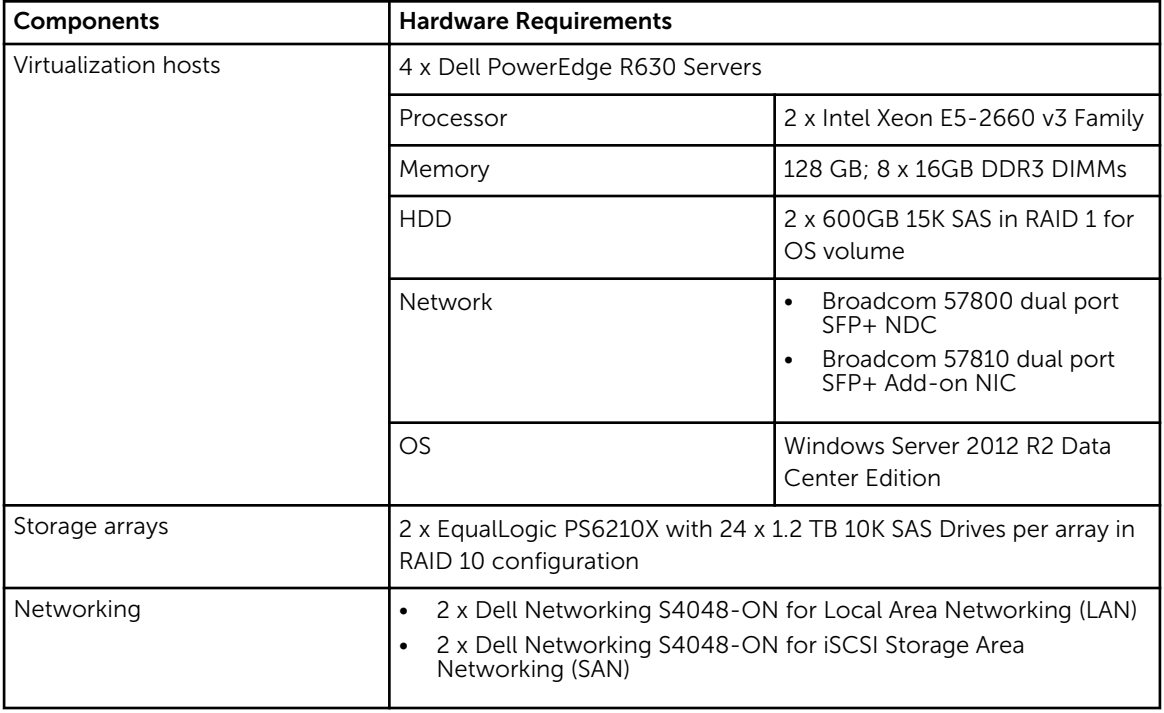

# <span id="page-10-0"></span>Software requirements

The following table lists the software requirements:

### Software Requirements

### Table 3. Software Requirements

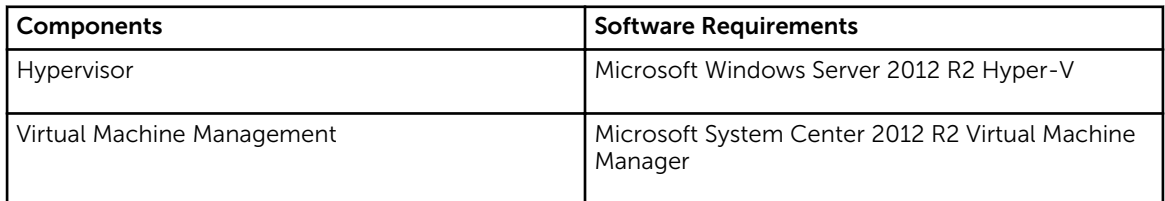

## Software Requirements for SharePoint farm VMs

The following table lists the software requirements for the SharePoint farm VMs:

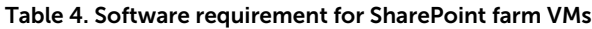

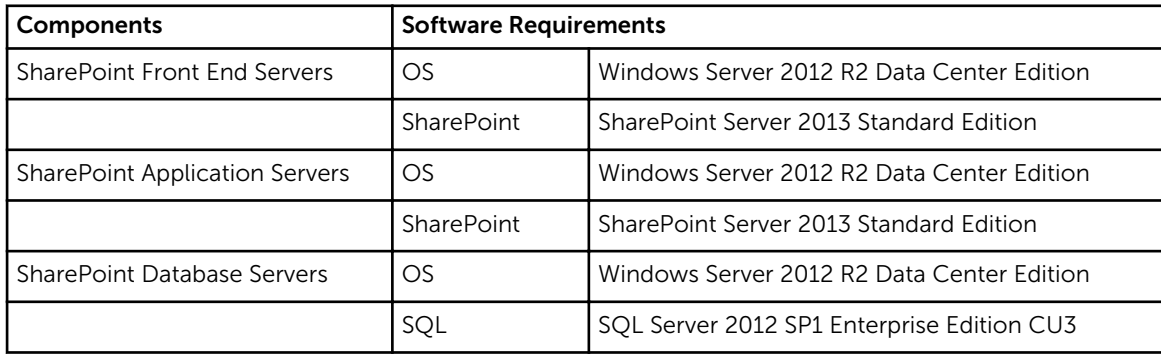

# Firmware requirements

This solution is deployed using the firmware versions listed in the following table.

### Table 5. PowerEdge R630 servers

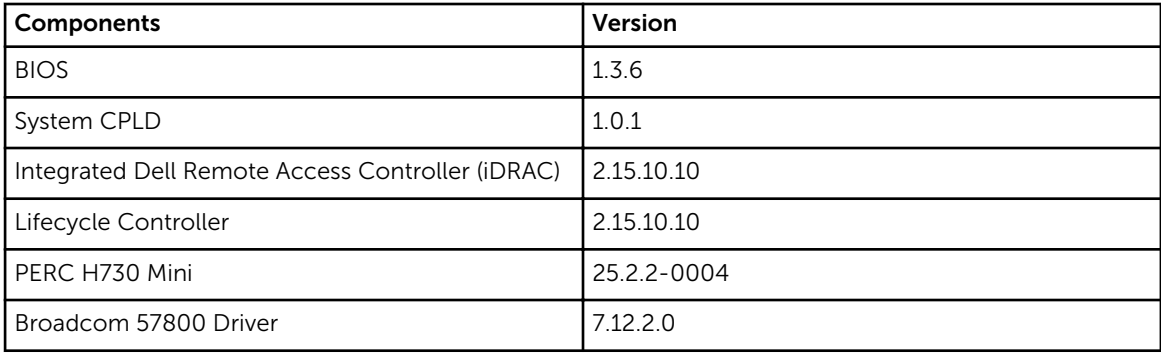

<span id="page-11-0"></span>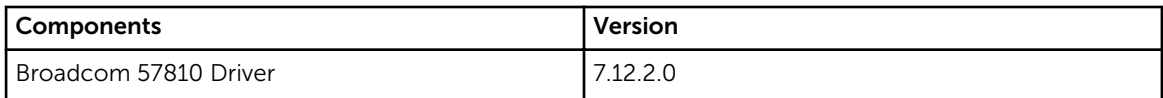

Table 6. Dell EqualLogic storage and switches

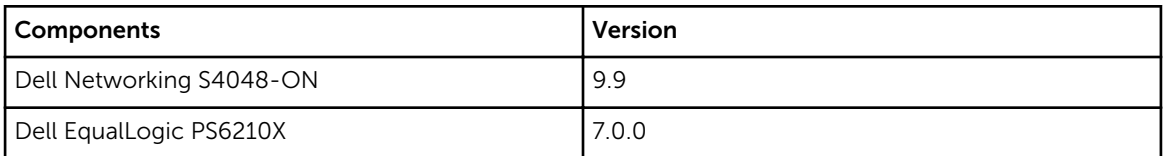

# End to end IO connectivity

PowerEdge R630 has several network connectivity options. Apart from Network Daughter Card (NDC) connectivity, PowerEdge R630 also offers expansion through three PCIe slots. In this reference architecture, to build HA for the network connections, a Broadcom 57800 dual port 10GbE SFP+ NDC and an additional Broadcom 57810 dual port 10GbE PCIe add-on NIC are used. As shown in the following figure, the network connection redundancy is achieved by connecting Port 0 of NDC and add-on NICs to LAN fabric, Port 1 of NDC, and add-on NIC to SAN fabric.

The LAN and SAN fabrics are separated to provide isolation between the data and application traffic. The two TOR switches in each fabric are lagged together through an inter-switch-link (ISL), which provides 80-Gb bandwidth between the two switches. The solution provides four 10GbE uplinks from each switch to link into an existing core network infrastructure. As shown in the following figurre, a native Windows network team is created with Port 0 of NDC and add-on NIC connections. A Hyper-V virtual switch is then deployed with the teamed NIC, and network Quality of Service (QoS) is enabled to make sure that the Live Migration, Cluster and VM management networks are allocated minimum bandwidth weight. This configuration enables traffic throttling when specific network traffic requires the bandwidth. For the application network connections in the VMs, virtual network adapters are configured with VLAN IDs to provide network traffic isolation at the LAN fabric.

For the SAN connectivity in the host Operating System and the VMs that require in-guest iSCSI connections, two Hyper-V virtual switches are deployed, each with Port 1 of NDC and add-on NIC connections.

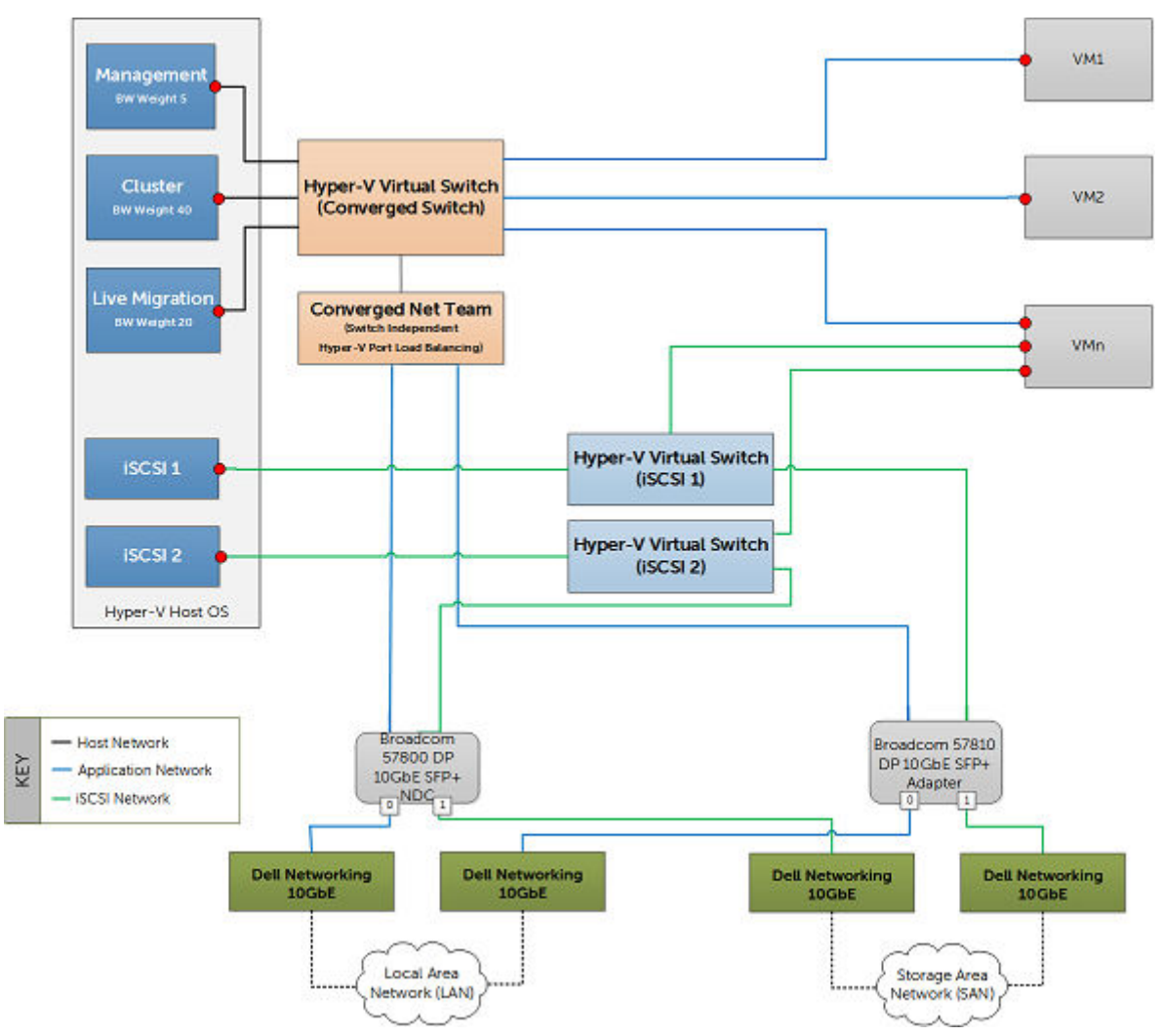

Figure 2. End to end connectivity

# <span id="page-13-0"></span>Microsoft SharePoint 2013 on the Dell PowerEdge R630 with Hyper-V virtualization — deployment workflow

This section outlines the complete deployment sequence of deploying Microsoft SharePoint on the Dell PowerEdge R630 with Hyper-V virualization.

- 1. Complete the solution requirements. See [Solution requirements.](#page-9-0)
- 2. Configure the components that are part of the solution. See [Configuring components](#page-14-0)
- 3. Install the virtualization infrastructure, see [Installing virtualization infrastructure.](#page-21-0)
- 4. Deploy Microsoft SharePoint 2013 on Dell PowerEdge R630 server with Hyper-V virtual infrastructure. See [Microsoft SharePoint 2013 server on Dell PowerEdge R630](#page-29-0)
- 5. Verify the deployment. See [Verifying the deployment](#page-51-0).

# <span id="page-14-0"></span>Configuring components

Before you deploy Micosoft SharePoint solution with Microsoft Hyper-V, you must set up and configure the following components:

- 1. Dell Networking S4048-ON switches. See Configuring Dell Networking S4048-ON switches.
- 2. Dell PowerEdge R630 servers. See [Configuring PowerEdge R630 servers](#page-17-0).
- 3. Dell EqualLogic Storage. See [Configuring Dell EqualLogic Storage](#page-18-0).

# Configuring Dell Networking S4048-ON switches

### About this task

To configure the Dell Networking S4048-ON top and S4048-ON bottom switch, perform the following steps:

### **Steps**

1. Access the switch console (CLI).

To access the console, connect one end of the serial cable to the console port on the S4048-ON top and bottom switch, and the other end to the terminal server (Laptop).

- 2. Open the switch console using the HyperTerminal (terminal emulator application).
- **3.** Configure out of band (OOB) management port.

```
FTOS>enable
FTOS>#config
FTOS(conf)#interface ManagementEthernet 1/1
FTOS(conf-if-ma-1/1)#no shutdown
FTOS(conf-if-ma-1/1)#ip address ipaddress mask
FTOS(conf-if-ma-1/1)#exit
```
4. Configure login credentials.

```
FTOS(conf)#username admin privilege 15 password 0 yourpassword 
FTOS(conf)#enable password level 15 0 yourpassword
```
**5.** Enable switch ports.

```
FTOS#configure
FTOS(conf)#interface range tengigabitethernet 1/1 - 1/48FTOS(conf-if-range-te-1/1-1/48)#switchport
FTOS(conf-if-range-te-1/1-1/48)#no shutdown
FTOS(conf-if-range-te-1/1-1/48)#exit
FTOS(conf)#exit
```
6. Enable MTU Settings Frames.

```
FTOS#configure
FTOS(conf)# interface range tengigabitethernet 1/1 – 1/48
FTOS(conf-if-range-te-1/1-1/48)#mtu 12000
```
7. Configure spanning tree on edge ports.

```
FTOS(conf-if-range-te-1/1-1/48)#spanning-tree rstp edge-port
FTOS(conf-if-range-te-1/1-1/48)#exit
```
8. Configure port channel for LAG.

The following commands configure the switch interconnect as a LAG.

```
FTOS(conf)#interface Port-channel 1 
FTOS(conf-if-po-1)#mtu 12000 
FTOS(conf-if-po-1)#switchport 
FTOS(conf-if-po-1)#no shutdown 
FTOS(conf-if-po-1)#exit
```
9. Configure QSFP ports for LAG .

The following commands assigns 40Gb QSFP ports to the Port Channel.

```
FTOS(conf)#interface range fortyGigE 1/49-1/50
FTOS(conf-if-range-fo-1/49-1/50)#no ip address
FTOS(conf-if-range-fo-1/49-1/50)#mtu 12000
FTOS(conf-if-range-fo-1/49-1/50)#no shutdown
FTOS(conf-if-range-fo-1/49-1/50)#flowcontrol rx on tx off
FTOS(conf-if-range-fo-1/49-1/50)#port-channel-protocol lacp
FTOS(conf-if-range-fo-1/49-1/50-lacp)#port-channel 1 mode active
FTOS(conf-if-range-fo-1/49-1/50-lacp)#exit
FTOS(conf-if-range-fo-1/49-1/50)#exit
FTOS(conf)#exit
```
10. Configure VLAN 10 for host management network.

```
configure
interface vlan 10
description "host-management"
ip address 172.168.32.1/19
tagged port-channel 1
tagged tengigabitethernet 1/1 – 1/48
no shutdown
exit
```
11. Configure VLAN 20 for Cluster network.

```
configure 
interface vlan 20
description "Cluster"
ip address 172.168.64.1/19
tagged port-channel 1
tagged tengigabitethernet 1/1 – 1/48
no shutdown
exit
```
12. Configure VLAN 30 for Live Migration.

```
configure
interface vlan 30
description "Live Migration"
ip address 172.168.96.1/19
tagged port-channel 1
tagged tengigabitethernet 1/1 – 1/48
no shutdown
exit
```
13. Configure VLAN 50 for Application Network.

```
configure
interface vlan 50
description "Application Network"
ip address 172.168.96.1/19
tagged port-channel 1
tagged tengigabitethernet 1/1 – 1/48
no shutdown
exit
```
<span id="page-16-0"></span>14. Configure VLAN 60 for Font End Network.

```
configure
interface vlan 60
description "Front End Network"
ip address 172.168.96.1/19
tagged port-channel 1
tagged tengigabitethernet 1/1 – 1/48
no shutdown
exit
```
15. Configure VLAN 70 for SQL Private Network.

```
configure
interface vlan 70
description "SQL Private Network"
ip address 172.168.96.1/19
tagged port-channel 1
tagged tengigabitethernet 1/1 – 1/48
no shutdown
exit
```
16. Run the following command to save the configuration.

```
FTOS#copy running-config startup-config
```
### Next steps

Repeat the steps to configure the second switch.

## Configuring Dell Networking S4048-ON switches for SAN iSCSI traffic

### About this task

To configure the Dell Networking S4048-ON top and S4048-ON bottom switch, perform the following steps:

### Steps

**1.** Access the switch console (CLI).

To access the console, connect one end of the serial cable to the console port on the S4048-ON top and bottom switch, and the other end to the terminal server (Laptop).

- 2. Open the switch console using the HyperTerminal (terminal emulator application).
- 3. Configure out-of-band (OOB) management port using the following command:

```
FTOS>enable
FTOS>#config
FTOS(conf)#interface ManagementEthernet 1/1
FTOS(conf-if-ma-1/1)#no shutdown
FTOS(conf-if-ma-1/1)#ip address <ipaddress mask>
FTOS(conf-if-ma-1/1)#exit
```
4. Configure login credentials using the following command:

FTOS(conf)#username admin privilege 15 password 0 <yourpassword> FTOS(conf)#enable password level 15 0 <yourpassword>

5. Enable switch ports using the following command:

```
FTOS#configure
FTOS(conf)#interface range tengigabitethernet 1/1 - 1/48FTOS(conf-if-range-te-1/1-1/48)#switchport
FTOS(conf-if-range-te-1/1-1/48)#no shutdown
FTOS(conf-if-range-te-1/1-1/48)#exit
FTOS(conf)#exit
```
<span id="page-17-0"></span>6. Enable Jumbo Frames using the following command:

```
FTOS#configure
FTOS(conf)# interface range tengigabitethernet 1/1 - 1/48FTOS(conf-if-range-te-1/1-1/48)#mtu 12000
```
- 7. Configure flow control using the following command: FTOS(conf -if-range-te-1/1-1/48)#flowcontrol rx on tx off
- 8. Configure spanning tree on edge ports using the following command: FTOS(conf-if-range-te-1/1-1/48)#spanning-tree rstp edge-port FTOS(conf-if-range-te-1/1-1/48)#exit
- 9. Configure port channel for LAG using the following command:

```
FTOS(conf)#interface Port-channel 1 
FTOS(conf-if-po-1)#mtu 12000 
FTOS(conf-if-po-1)#switchport 
FTOS(conf-if-po-1)#no shutdown 
FTOS(conf-if-po-1)#exit
```
10. Save the configuration using the following command:

FTOS#copy running-config startup-config

### Next steps

Repeat the steps to configure the second switch.

## Verifying Dell Networking S4048-ON switch configuration

### About this task

Perform the following steps to verify the Dell networking S4048-ON configuration.

### Steps

- 1. Run the following command to confirm the VLT domain is Up: show vlt brief
- 2. Run the following command to confirm Port-Channel 1 is Up: show interfaces
- **3.** Run the following command to confirm that the Port-Channel 1 is tagged on the VLAN interfaces (10,20,30):

show VLAN

# Configuring PowerEdge R630 servers

This configure the PowerEdge R630 servers, perform the following tasks:

- 1. Configure BIOS on the server. See Configuring BIOS on PowerEdge R630 server
- 2. Configure iDRAC IPv4 address on the server. See Configuring iDRAC IP4 Address on PowerEdge [R630 servers](#page-18-0)

### Configuring BIOS on PowerEdge R630 server

- 1. Turn on or restart the server.
- 2. To enter System Setup, press F2 immediately after you see the following message: <F2>=System Setup
- **3.** Ensure that the logical processor is enabled by performing the following steps:
- <span id="page-18-0"></span>a. In System Setup, click System Setup Main Menu  $\rightarrow$  System BIOS  $\rightarrow$  Processor Settings.
- b. On the Processor Settings screen, verify that Processor Settings is set to Enabled.
- 4. Ensure that Virtualization Technology is enabled by performing the following steps:
	- a. In System Setup, click System Setup Main Menu → System BIOS → Processor Settings.
	- b. On the Processor Settings screen, check Virtualization Technology is set to Enabled.

### Configuring iDRAC IP4 Address on PowerEdge R630 servers

- 1. Turn on the managed system.
- 2. Press F2 immediately after you see the following message:
	- <F2> = System Setup
- 3. In the System Setup Main Menu page, click iDRAC Settings, and press Enter.
- 4. In the iDRAC Settings page, click Network.
- 5. In the IP4 SETTINGS section, enter the following information.
	- Starting IP Address
	- Starting Gateway
	- Starting Subnet Mask
- 6. Click Back, and then in the System Setup page, click Finish.
- 7. Click Yes when the confirmation message is displayed.

# Configuring Dell EqualLogic Storage

Perform the following steps to configure Dell EqualLogic Storage.

- 1. Configure the array. See Configuring array and creating group
- 2. Configure RAID policy. See [Configuring RAID Policy](#page-19-0)
- 3. Configure array controller eth 1 ports. See [Configure array controller eth1 ports](#page-19-0)
- 4. Create volumes. See [Creating Volumes](#page-19-0)

### Configuring array and creating group

- 1. Connect one end of the serial cable to storage, and the other end to the serial port on the server (workstation).
- 2. Open the console using the HyperTerminal (terminal emulator application).
- **3.** In the console, configure the serial connection settings as follows:
	- Bits per second 9600
	- Data bits  $-8$
	- Parity None
	- Stop bits  $-1$
	- Flow control None
- 4. When prompted to login, enter the default credentials to log in to storage.
- 5. When prompted: Would you like to configure the arrow now?, Type Y. Wait for the initialization process complete.
- **6.** When prompted for Member Name [ ]:, type a name for the storage array.
- 7. When prompted for Network interface [eth0]:, type eth0, and press Enter.
- <span id="page-19-0"></span>8. When prompted for IP address for network interface [ ]: type the IP address for the selected array.
- 9. When prompted for Netmask [255.255.255.0]: type the appropriate network mask address.
- 10. When prompted with Default Gateway [10.10.0.1]: type the appropriate default gateway address.
- 11. When prompted for Group name [ ]: type the name of the new group you want to create.
- 12. When prompted for the Group IP address [ ]: type the IP address of the new group on the **SAN.**
- 13. If prompted with do you want to create a new group (yes|no)[yes]:, press Enter.
- 14. When prompted, Do you want to use the group settings shown above (yes|no) [yes]: Type yes.
- 15. Enter your password for managing group membership and press Enter.
- 16. Retype the password for confirmation and press Enter.
- 17. Enter your password for the default group administration (grpadmin) account and press Enter.
- 18. Retype the password for confirmation and press Enter.

#### Next steps

After the array is added to the new group, use the Group Manager GUI to set the RAID policy, configure array controller ports, and create volumes.

### Configuring RAID Policy

### About this task

Complete the following steps for each member.

### Steps

- 1. In the Group Manager, from the left navigation pane, click a member.
- 2. When prompted, select Yes to configure RAID for the member, and then click Next.
- 3. On the General page, enter the name of the RAID policy, and click Next.
- 4. To configure storage in RAID 10, on the RAID page, in the RAID policy section, select the RAID 10 option.
- 5. After the storage initiation complete, click **Next**.
- 6. On the Summary page, click Finish.

Wait until initialization of the disks with the selected RAID setting are configured.

### Configure array controller eth1 ports

- 1. From the left pane, click the member, and then select the **Network** tab.
- 2. Select the Network tab, double-click eth1.
- 3. In the Modify IP settings of network interface dialog box, enter the appropriate IP address, subnet mask, and then click the check box next to **Enable interface** and click **OK**.

### Creating Volumes

- 1. In the Group Manger, click Volumes on the left pane.
- 2. In Activities section, click Create Volumes.
- 3. On the General page, do the following, and then click Next.
	- a. In the **Name** box, type the name of the volume.
- b. In the Description box, type the description for the volume.
- c. In the Storage pool assignment table, select the storage pool.
- 4. On the Space page, in the Volume size field, enter the volume size.
- 5. On the ISCSI access page, perform the following tasks, and click Next.
	- a. Select the Define one or more basic access points option as the access type for the volume.
	- b. Select the Yes option to allow simultaneous access to the volume from more than one iSCSI initiator.
- 6. Perform the following tasks, and click Next.
	- a. To define the access points, in the Define one or more access points section, click Add.
	- b. In the **New Basic Access Point dialog** box, enter the following details of the destination server to which storage volumes are mapped, and click OK.
		- CHAP account name
		- iSCSI initiator name
		- IP address
- 7. On the Sector size page, select 512 bytes per sector (group default) option and click Next.
- 8. On the Summary page, click Finish.

### Next steps

Repeat the steps to create the second storage.

7

# <span id="page-21-0"></span>Configuring solution for virtualization – Windows Server 2012 R2 Hyper-V

## Installing virtualization infrastructure

To set up virtualization, perform the following tasks:

- Configure virtual disk for OS deployment on Dell PowerEdge R630 servers. See Configuring Virtual Disk for OS deployment in Dell PowerEdge R630 servers
- Complete the prerequisites to install Windows Server. See [Configuring prerequisites to install](#page-22-0) [Windows Server](#page-22-0)
- Install Windows Server 2012 R2 OS on the Dell PowerEdge R630 server. See [Installing Windows Server](#page-22-0)  [2012 R2 operating system in the Dell PowerEdge R630 server](#page-22-0)
- Install network drivers on Windows Server 2012 R2. See [Installing Network Drivers on Windows Server](#page-23-0)  [2012 R2](#page-23-0)
- Enable Hyper-V in Windows Server 2012 R2. See [Enabling Hyper-V in Windows Server 2012 R2](#page-24-0)
- Set up NIC teaming in Windows Server 2013 R2. See [Setting up NIC teaming in Windows Server 2012](#page-24-0) [R2](#page-24-0)
- Configure network in Windows Server 2012 R2. See [Configuring vEthernet switch in Windows Server](#page-26-0)  [2012 R2](#page-26-0)
- Configure vEthernet switch on Windows Server 2012 R2. See Configuring vEthernet switch in [Windows Server 2012 R2](#page-26-0)
- Installing EqualLogic HIT KIT on Windows Server 2012 R2. See [Installing EqualLogic HIT KIT on](#page-26-0)  [Windows Server 2012 R2](#page-26-0)
- Add the Dell Power Edge R630 servers to the domain. See [Adding the Dell PowerEdge R630 servers to](#page-26-0)  [the domain](#page-26-0)
- Add volumes to the Dell PowerEdge R630 servers. See Adding volumes in the Dell PowerEdge R630 [servers](#page-23-0)
- Enable failover clustering on Windows Server 2012 R2. See Enabling failover clustering in Windows [Server 2012 R2](#page-27-0)
- Create cluster. See [Creating cluster](#page-27-0)

## Configuring Virtual Disk for OS deployment in Dell PowerEdge R630 servers

- 1. Log in to IDRAC and launch the virtual console.
- 2. From the menu, select Power  $\rightarrow$  Power on the system.
- **3.** In the message You are about to execute a server control action. Are you sure you want to continue?, click Yes.
- 4. During system start, once you see this message press  $\langle \text{CTRL} \rangle$  +  $\langle \text{R} \rangle$  to Run configuration utility, press <CTRL>  $+$  <R> to run the RAID configuration utility.
- <span id="page-22-0"></span>5. In the configuration utility, select PERC H730 Mini and press F2 to enable operations.
- 6. From the drop-down list, select Create New VD.
- 7. Set RAID Level to RAID-1, select physical disks, set the basic settings, use default virtual disk size, virtual disk name, and then click OK.
- 8. In the message It is recommended that all newly created logical drives be initialized unless you are attempting to recreate a previous configuration and recover data as initialization is a destructive process. Are you sure you want to skip initialization?, click OK.

The virtual disk is created.

- 9. Exit setup.
- 10. Restart the server.

## Configuring prerequisites to install Windows Server

### Mapping to virtual disk

- 1. Log in to iDRAC.
- 2. In the System page, click Console/Media tab, and then click Launch Virtual Console.
- 3. In the virtual console, select Connect Virtual Media, and then select Map CD/DVD.
- 4. In Drive/Image File, provide the drive location and click Map Device.

### Setting boot device and loading the OS executable files

- 1. In the virtual console, select Next Boot, and then select Virtual CD/DVD/ISO.
- 2. In the message The selected device is set as the boot device for the next boot until another user changes the selected boot device. Therefore, it is recommended to reboot the server immediately after saving this selection. Click OK to save the selection., click OK.

Virtual CD/DVD/ISO is set as the boot device.

3. Restart the server.

## Installing Windows Server 2012 R2 operating system in the Dell PowerEdge R630 server

1. Power on the server and press any key only after you see the message Booting from Virtual CD.

Press any key to boot from CD or DVD.

The Windows server setup is displayed.

- 2. Provide language preference, time and currency format, keyboard or input method, and then click Next.
- 3. In Windows Setup, click Install now.
- 4. Provide the product key and then click Next.
- 5. Select OS Windows Server 2012 R2 Datacenter (Server with GUI) and then click Next.
- 6. In License terms, select I accept the license terms and then click Next.
- 7. In installation type, select Custom: Install windows only (advanced).
- 8. Select Drive0 Unallocated Space and click New to create the partition and then click Next twice.

<span id="page-23-0"></span>In the message – To ensure that all Windows features work correctly, Windows might create additional partitions for system files, click OK.

9. Once the installation is complete, in Setting page, set the user name and password details.

# Installing Network Drivers on Windows Server 2012 R2

- 1. Log in to the PowerEdge R630 server.
- 2. Copy the Broadcom 57800 and Broadcom 57810 network drivers for 64–bit Windows driver to a location on the PowerEdge R630 server.
- **3.** Run the network driver installer.
- 4. In the welcome screen, click Next.
- 5. In License Agreement, select I accept the terms in the license agreement and then click Next.
- 6. In Custom Setup, select the default settings and click Next.
- 7. In Ready to Install the Program, click Install.
- 8. In InstallShield Wizard, click Finish.
- 9. To view the network card, in the Windows desktop, click Start, select Run, and then type ncpa.cpl. The Network Connections page will display all the NIC cards.

## Connecting volumes on the server

### About this task

Complete the steps to create and map each volume to the server.

### Steps

- 1. On the destination server, on the Start screen, click the Search icon and type isCSI initiator in the **Search** box.
- 2. When you see the following message, click Yes.

```
The Microsoft iSCSI service is not running. The service is required to be 
started for iSCSI to function correctly. To start the service now and have 
the service start automatically each time the computer restarts, click the 
Yes button.
```
3. In the iSCSI Initiator Properties dialog box, click Target tab, and then in the Target box, type the IP address of EqualLogic group. Click Quick Connect.

The volume is connected the server.

4. In the Quick Connect dialog box, click Done.

## Adding volumes in the Dell PowerEdge R630 servers

- 1. Log in to the Dell PowerEdge R630 server, and in Run, type diskmgmt.msc.
- 2. In Disk Management, perform the following steps:
	- a. Right-click new disk, and set the value of disk to Online.
	- b. Right-click disk and initialize disk.
	- c. Right-click disk and select New Simple Volume.
- 3. In New Simple Volume Wizard, click Next.
- 4. In Specify volume size in MB, use the default disk size, and then click Next.
- 5. In Assign Driver Letter or Path, select Do not assign a driver letter or driver path, and then click **Next**
- <span id="page-24-0"></span>6. In Format Partition, select Format this volume with the following settings: and set File system to NTFS, Allocation unit size to Default, Volume label to Quorum, select perform a quick format and then click Next.
- 7. In Completing the New Simple Volume Wizard, click Finish.
- 8. Repeat steps  $1 7$  to create the second volume for storing the VHD files of the virtual machines.

# Enabling Hyper-V in Windows Server 2012 R2

- 1. In Server Manager, on Dashboard, click Manage  $\rightarrow$  Add Roles and Features.
- 2. In Add Roles and Features Wizard, click Before you begin, and then click Next.
- 3. In Installation Type, click Role-based or feature-based Installation, and then click Next.
- 4. In Server Selection, select Select a server from the server pool and in the server pool, select server and then click **Next**.
- 5. In Server Roles, select Hyper-V and then click Next.
- 6. In Add Roles and Features Wizard, select Include management tools (if applicable), and then click Add Features.
- 7. In Server Roles, click Hyper-V and then click Next.
- 8. In Hyper-V, click Next.
- 9. In Virtual Switches, click Next.
- 10. In Migration, click Next.
- 11. In Default Stores, keep default settings and then click Next.
- 12. In Confirmation, review the roles you have selected, select Restart the destination server automatically if required, and then click Install.
- 13. In Results, once the roles and features are installed and the server restarts, click Close.

# Setting up NIC teaming in Windows Server 2012 R2

- 1. In Server Manager, select Local Server.
- 2. In Properties, click NIC Teaming status Disabled.
- 3. In NIC Teaming, from TASKS, select New Team.
- 4. In New team, provide team name, for example ConvergedNet Team, select the NICs that you want to include in the team, in Additional properties, set Teaming mode to Switch Independent and Load balancing mode to Hyper-V Port, and then click OK.
- **5.** Check if the NICs are active.

# Configuring LAN network in Windows Server 2012 R2

### About this task

In the Dell PowerEdge R630 server , start Windows PowerShell and run the following commands.

### **Steps**

1. Create a new VM switch:

```
New-VMSwitch –AllowManagementOS 1 –Name ConvergedNetSwitch –
MinimumBandwidthmode weight –Verbose
```
NetAdapterName: ConvergedNet Team

2. Create VM network adapter for Cluster:

Add-VMNetworkAdapter –ManagementOS –SwitchName ConvergedNetSwitch –Name Cluster –Verbose

- 3. Create VM network adapter for Live Migration: Add-VMNetworkAdapter –ManagementOS –SwitchName ConvergedNetSwitch –Name LiveMigration –Verbose
- 4. Create VM network adapter for Management Network: Add-VMNetworkAdapter –ManagementOS –SwitchName ConvergedNetSwitch –Name Management –Verbose
- 5. Create VM network adapter for Application: Add-VMNetworkAdapter –ManagementOS –SwitchName ConvergedNetSwitch –Name Application –Verbose
- 6. Create VM network adapter for Front End: Add-VMNetworkAdapter –ManagementOS –SwitchName ConvergedNetSwitch –Name Font End –Verbose
- 7. Create VM network adapter for SQL Private:

Add-VMNetworkAdapter –ManagementOS –SwitchName ConvergedNetSwitch –Name SQL Private –Verbose

- 8. Set VLAN access properties for the Management Network Adapter: Set-VMNetworkAdapterVlan –ManagementOS –VMNetworkAdapterName ConvergedNetSwitch –Access –VlanId 25
- 9. Set VLAN access properties for the Cluster Network Adapter: Set-VMNetworkAdapterVlan –ManagementOS –VMNetworkAdapterName Cluster –Access –VlanId 20
- 10. Set VLAN access properties to LiveMigration: Set-VMNetworkAdapterVlan –ManagementOS –VMNetworkAdapterName LiveMigration – Access –VlanId 30
- 11. Set VLAN access properties to Application: Set-VMNetworkAdapterVlan –ManagementOS –VMNetworkAdapterName Application – Access –VlanId 26
- 12. Set VLAN access properties to Front End: Set-VMNetworkAdapterVlan –ManagementOS –VMNetworkAdapterName Public –Access –VlanId 27
- 13. Set VLAN access properties to SQL Private:

Set-VMNetworkAdapterVlan –ManagementOS –VMNetworkAdapterName SQL Private – Access –VlanId 28

- 14. Set minimum bandwidth reservation for Management Network Adapter: Set-VMNetworkAdapter -ManagementOS -Name ConvergedNetSwitch - MinimumBandwidthWeight 5
- 15. Set minimum bandwidth reservation for Cluster network adapter: Set-VMNetworkAdapter -ManagementOS -Name Cluster -MinimumBandwidthWeight 40
- 16. Set minimum bandwidth reservation for Live Migration network adapter:

```
Set-VMNetworkAdapter -ManagementOS -Name LiveMigration -
MinimumBandwidthWeight 20
```
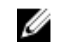

NOTE: Under Network Connections, view vEthernet (ConvergedNetSwitch) and adapters for cluster and live migration.

# <span id="page-26-0"></span>Configuring network adapter for SAN traffic

### About this task

In the Dell PowerEdge R630 server, start Windows PowerShell and run the following commands **Steps** 

1. Create network adapter from the first Network Card using the following command:

New-VMSwitch -Name iSCSI\_Switch1 -NetAdapterName <NICPortname> -Notes "SAN connectivity

2. Create network adapter from the second Network Card using the following command: New-VMSwitch -Name iSCSI\_Switch1 -NetAdapterName <NICPortname> -Notes "SAN connectivity

# Configuring vEthernet switch in Windows Server 2012 R2

- 1. In Network Connections, right-click vEthernet (ConvergedNetSwitch) and in the drop-down list, select Properties.
- 2. In vEthernet (ConvergedNetSwitch) Properties, configure IPV4 protocol properties, include IP address and DNS server details and then click OK.
- **3.** Test the network connection: ping the VLAN 10 network.

# Installing EqualLogic HIT KIT on Windows Server 2012 R2

- 1. Download the Host Integration Tools (HIT) KIT from [https://eqlsupprt.dell.com](https://eqlsupprt.dell.com/) . You will need a valid support account to access the download page
- 2. After download is complete, double-click on the HIT KIT installation file. The Dell EqualLogic Host Integration Tools – <version number> is displayed.
- 3. On the Welcome page, click Next.
- 4. On the Licence Agreement page, read and accept the licence agreement. Click Next.
- 5. On the Destination Folder page, retain the default folder location, and click Next.
- 6. On the Setup Type page, select Complete option, and click Next.
- 7. On the Ready to Install the Program page, click Install to begin the installation process. Wait for the installation to complete.
- 8. On the InstallShield Wizard Completed page, click Finish.
- 9. When you see the message to restart you system to changes to take effect, click Yes.
- 10. Repeat the steps to install HIT KIT on all the SharePoint and database virtual machines.

# Adding the Dell PowerEdge R630 servers to the domain

- 1. In the Dell PowerEdge R630 server, in System Properties, on the Computer Name tab, click Change.
- 2. In Computer Name/Domain Changes, provide a name to the server. For example, HyperVH3.
- 3. Under Member of, select Domain and type domain name, for example hyperv. Lab, and then click OK.
- 4. In Windows Security, provide domain administrator's user name and password, and then click OK. After the PowerEdge R630 server is added to the domain, a welcome message is displayed.
- 5. In the welcome message, click OK and restart the server.

# <span id="page-27-0"></span>Enabling failover clustering in Windows Server 2012 R2

- 1. In Server Manager, select Manage, and then select Add Roles and Features.
- 2. In Add Roles and Features Wizard, In Before you begin, select Next.
- 3. In Installation Type, select Role-based or feature-based Installation, and then click Next.
- 4. In Server Selection, select Select a server from the server pool and in the server pool, select server and then click Next.
- 5. In Server Roles, click Next.
- 6. In Features, select Failover Clustering and then click Next.
- 7. In Add Roles and Features Wizard pop-up, add features that are required for failover clustering, select Include management tools (if applicable), and then click Add Features.
- 8. In Features, click Next.
- 9. In Confirmation, review the roles you have selected, select Restart the destination server automatically if required, and then click Install.
- 10. In Results, once the Failover Clustering role is installed, click Close.

**NOTE:** Repeat the preceding tasks for the remaining Hyper-V hosts.

# Creating cluster

- 1. Validating configuration
- 2. Creating a Hyper-V host cluster in VMM

### Validating configuration

- 1. In Failover Cluster Manager, select Validate Configuration.
- 2. In Validate a Configuration Wizard, do the following:
	- a. In Before you Begin, click Next.
	- b. In Select Servers, add all the cluster nodes and then click Next.
	- c. In Testing Options, select Run all tests (recommended).
	- d. In Confirmation, click Next.
	- e. In Failover Cluster Validation Report, clear Create the cluster now using the validated nodes, to view report, click View Report, and then click Finish.

### Creating a Hyper-V host cluster in VMM

- 1. Before you begin, create a host group in VMM. See Creating host groups in VMM.
- 2. Create a Hyper-V host cluster in VMM. See [Creating a Hyper-V host cluster in VMM](#page-28-0).

### Creating host groups in VMM

### About this task

To configure host groups in VMM, perform the following steps:

- 1. Create host group structure in VMM:
	- a. Open the Fabric workspace
	- b. In the Fabric pane, expand Servers, and then do either of the following:
		- Right-click All Hosts, and then click Create Host Group.

<span id="page-28-0"></span>• Click All Hosts. On the Folder tab, in the Create group, click Create Host Group.

VMM creates a new host group that is named New host group with the host group name highlighted.

- c. Type a new name, and then press Enter.
- 2. Configure host group properties in VMM.
	- a. In Fabric, expand Servers, All Hosts, and then click the host group that you want to configure.
	- b. On the Folder tab, in the Properties group, click Properties.
	- c. Configure any of the following settings:

### Table 7. Host groups settings

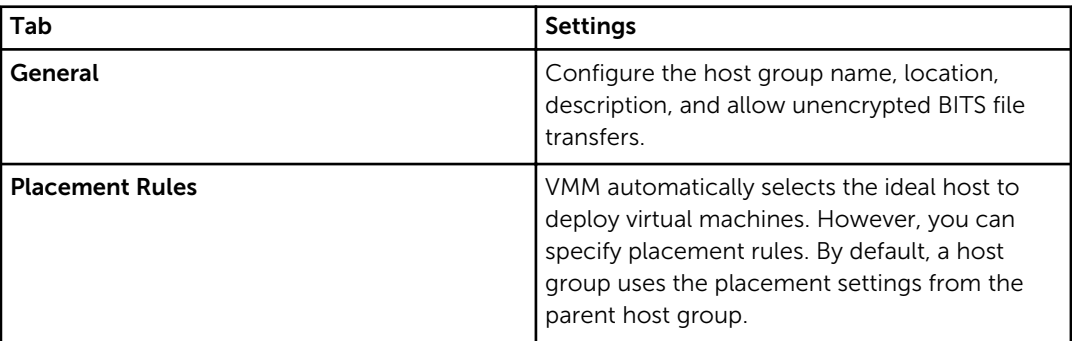

### Creating a Hyper-V host cluster in VMM

- 1. In VMM, select Fabric  $\rightarrow$  Servers.
- 2. On the Home tab, in Create group, click Create, and then click Hyper-V Cluster.
- 3. In Cluster Wizard, on the General tab, provide cluster name and administrator user credentials, and then click **Next**.
- 4. In Nodes, perform the following steps and then click Next:
	- a. In Host group, select the host group that contains the Hyper-V hosts that you want to cluster.
	- b. In Available hosts, select the Hyper-V host that you want to cluster and then click Add.
		- The hosts that you have added are moved to **Hosts to cluster**.
	- c. (Optional) Select Skip cluster validation tests.
- 5. In Storage, select the disks you want to cluster.
- 6. In Virtual Switches, click Next.
- 7. In Summary, confirm settings and then click Finish.
- 8. When the job is complete, verify the cluster status.

8

# <span id="page-29-0"></span>Microsoft SharePoint 2013 server on Dell PowerEdge R630

This section outlines the complete deployment sequence of virtualized Microsoft SharePoint 2013 on the Dell PowerEgde R630 solution.

- 1. Prepare VMs for SharePoint. See Preparing virtual machines for SharePoint.
- 2. Install Windows Server 2012 R2 operating system. See [Installing Windows Server 2012 R2 operating](#page-34-0)  [system in the virtual machine](#page-34-0).
- 3. Configure the SharePoint 2013 database server. See [Configuring the SharePoint database servers.](#page-35-0)
- 4. Install SharePoint prerequisite files. See [Installing SharePoint 2013 SP1 prerequisite files](#page-40-0).
- 5. Install SharePoint Server. See [Installing SharePoint Server 2013 SP1](#page-41-0).
- 6. Configure the SharePoint Server. See [Configuring SharePoint Server 2013 SP1](#page-42-0).

## Preparing virtual machines for SharePoint

This section details the network and storage specifications along with their configuration for preparing the VMs. Additionally, the section provides the Windows PowerShell scripts to create Web Front End (WFE), application , and database virtual machines for SharePoint farm deployment.

### Network specifications

To isolate the network traffic, four different LAN network connections are created and assigned with different VLANs on the host machine.

Ø NOTE: The VLAN IDs used in the deployment guide represents the implementation of SharePoint farm infrastructure as mentioned in the following table. The VLAN IDs can be customized based on your existing environment.

The following table lists the network specifications for the virtual machines:

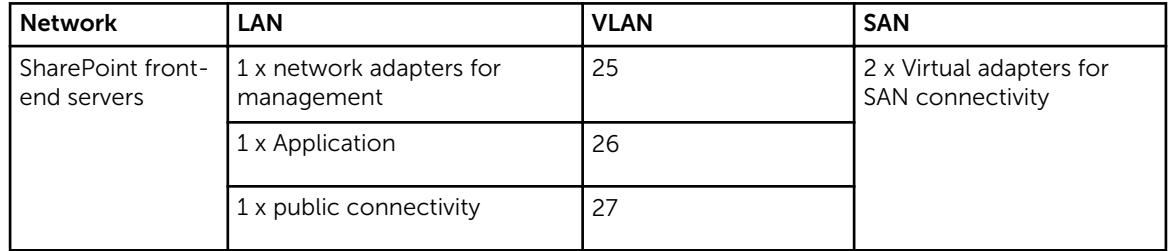

### Table 8. LAN and SAN specifications

<span id="page-30-0"></span>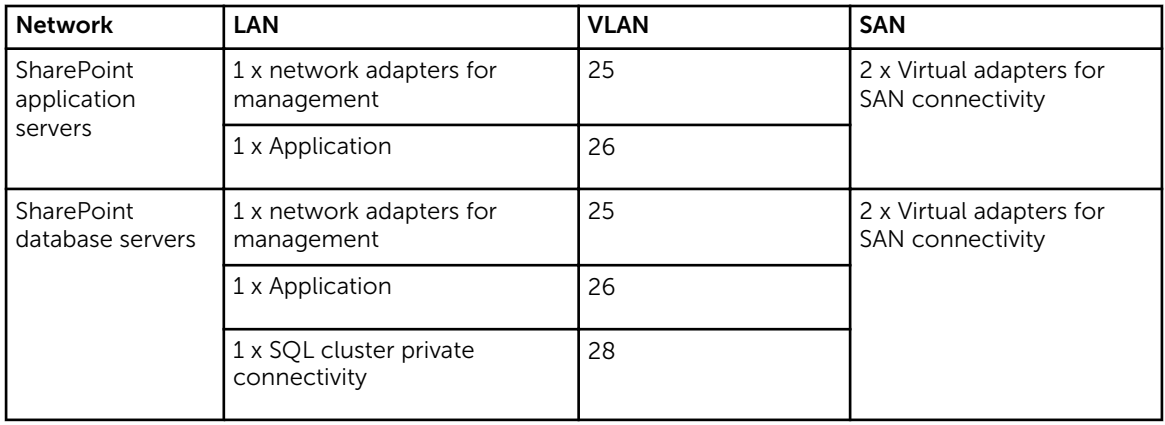

This environment uses virtual adapter created on 10 G physical port to map the storage volumes directly to the SharePoint application and database servers for better performance.

## Storage specifications

For ease of management and better application performance, four content databases are created to store four site collections. Each of the data and log files of the content databases are stored in respective storage volumes. The following table lists the storage specifications for the Hyper-V cluster and the SharePoint environment.

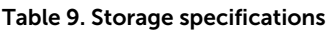

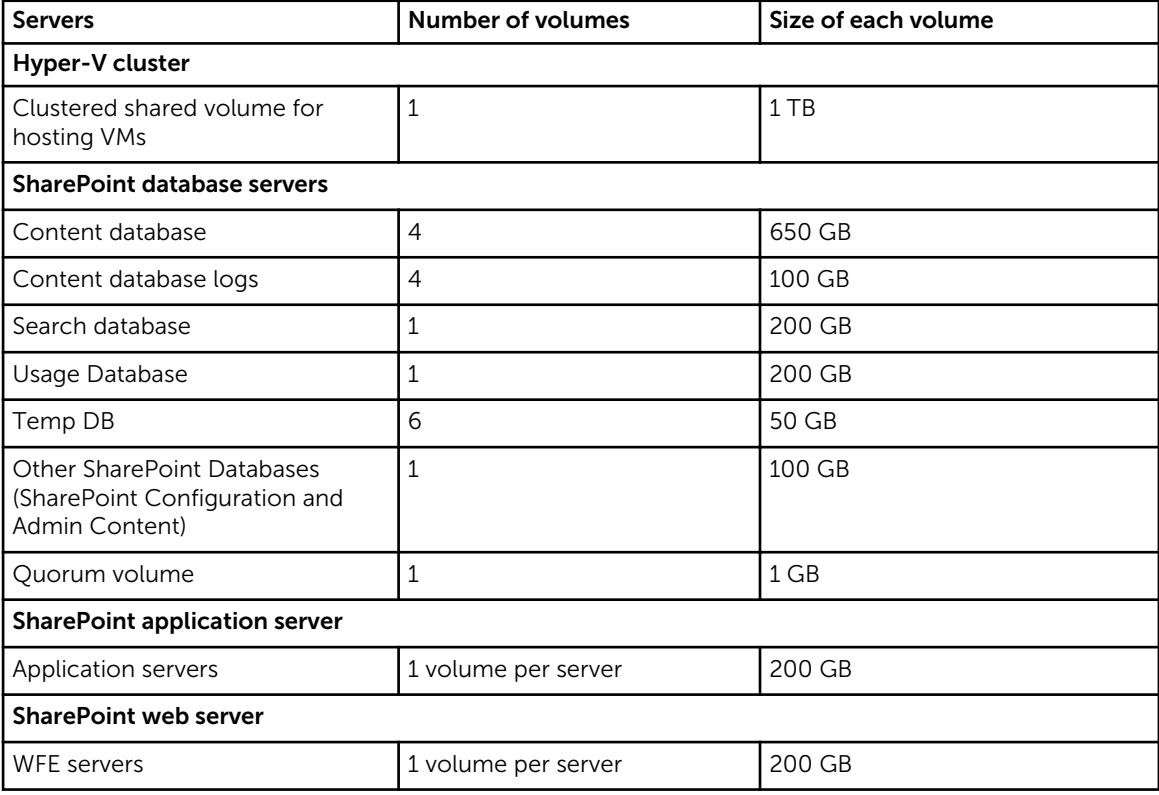

## <span id="page-31-0"></span>Configuring the virtual machines

The following table summarizes the number of virtual machines required for deploying the SharePoint infrastructure.

### Table 10. Summary of the SharePoint farm VMs

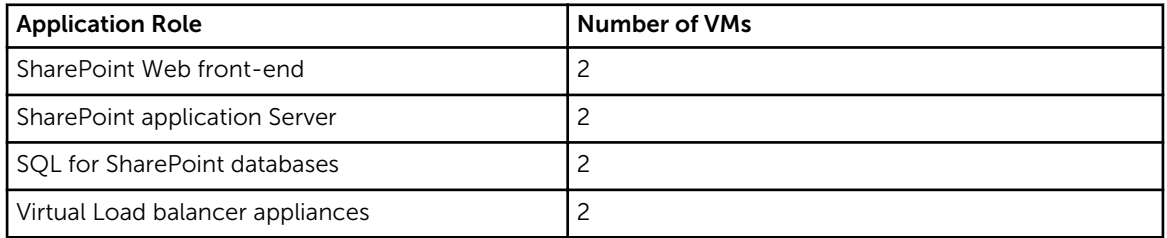

The following sections provide details about the WFE, APP, DB virtual machine specifications and the respective Windows PowerShell scripts for creating the virtual machines.

### Configuring WFE virtual machines

#### About this task

This section lists the WFE virtual machine specifications and provides the steps to create WFE VMs. Table 11. SharePoint front-end server specifications

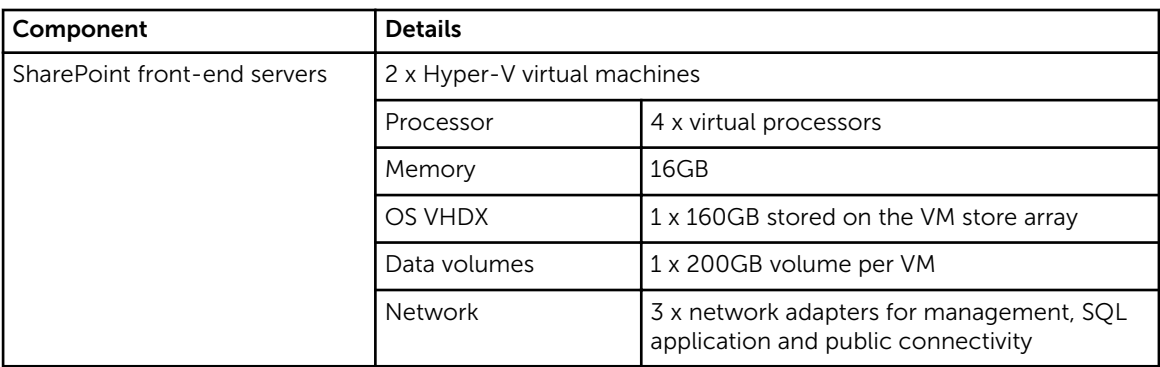

Perform the following steps to create the WFE1 virtual machine for the specifications mentioned in the table:

### Steps

1. Create fixed VHD for better IO performance.

```
$VHDPath="C:\ClusteredStorage\volume1\HDD\WFE1.vhdx"
New-VHD -SizeBytes 160GB -Path $VHDPath -Fixed
```
2. Create a WFE1 virtual machine.

```
$VMPath="C:\ClusteredStorage\volume1\VMs\WFE1"
New-VM -Name SP -Path $VMPath -MemoryStartupBytes 16GB -BootDevice CD -
SwitchName Management -VHDPath $VHDPath
```
**3.** Configure the WFE1 virtual machine.

```
Set-VMProcessor -VMName WFE1 -Count 4
Add-VMNetworkAdapter -VMName WFE1-Name Application
Add-VMNetworkAdapter -VMName WFE1-Name LAN
Connect-VMNetworkAdapter -VMName WFE1 -Name Application -SwitchName 
Application
```
Connect-VMNetworkAdapter -VMName WFE1 -Name Application -SwitchName LAN Set-VMNetworkAdapterVlan -VMName WFE1 -VMNetworkAdapterName Management - Access -VlanId 25 Set-VMNetworkAdapterVlan -VMName WFE1 -VMNetworkAdapterName Application - Access -VlanId 26 Set-VMNetworkAdapterVlan -VMName WFE1 -VMNetworkAdapterName LAN -Access - VlanId 27

4. Add network adapter to SharePoint WFE virtual machine for SAN connectivity using the following command:

Add-VMNetworkAdapter -VMName WFE1 -SwitchName iscsi\_switch1 Add-VMNetworkAdapter -VMName WFE1 -SwitchName iscsi\_switch2

5. Repeat steps 1 through 4 to create WFE2 virtual machine by changing the name to WFE2.

### Next steps

Next, configure the SharePoint application virtual machines after configuring the WFE virtual machines.

### Configuring APP virtual machines

#### About this task

This section lists the APP virtual machine specifications and provides the steps to create APP VMs. Table 12. SharePoint application server specifications

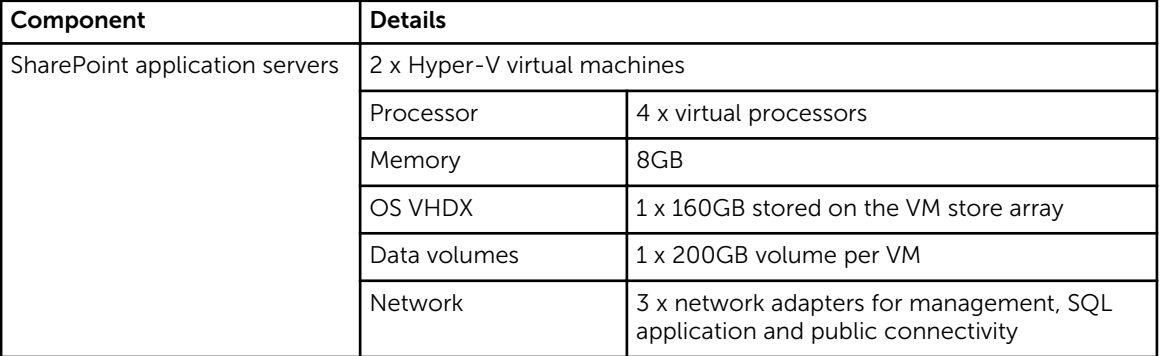

Perform the following steps to create APP1 virtual machine for the specifications mentioned in the table:

### Steps

1. Create fixed VHD for better IO performance.

```
$VHDPath="C:\ClusteredStorage\volume1\HDD\APP1.vhdx"
New-VHD -SizeBytes 160GB -Path $VHDPath -Fixed
```
2. Create an APP1 virtual machine.

```
$VMPath="C:\ClusteredStorage\volume1\VMs\APP1"
New-VM -Name SP -Path $VMPath -MemoryStartupBytes 8GB -BootDevice CD -
SwitchName Management -VHDPath $VHDPath
```
**3.** Configure the APP1 virtual machine.

```
Set-VMProcessor -VMName APP1 -Count 4
Add-VMNetworkAdapter -VMName APP1-Name Application
Connect-VMNetworkAdapter -VMName APP1 -Name Application -Name Application
Connect-VMNetworkAdapter -VMName APP1 -Name Application -Name Management
Set-VMNetworkAdapterVlan -VMName APP1 -VMNetworkAdapterName Management -
Access -VlanId 25
Set-VMNetworkAdapterVlan -VMName APP1 -VMNetworkAdapterName Application -
Access -VlanId 26
```
4. Add network adapter to APP virtual machine for SAN connectivity using the following command:

```
Add-VMNetworkAdapter -VMName APP1 -SwitchName iscsi_switch1
Add-VMNetworkAdapter -VMName APP1 -SwitchName iscsi_switch2
```
5. Repeat steps 1 through 4 to create APP2 virtual machine by changing the name to APP2.

### Next steps

Next, configure the DB virtual machines after configuring the WFE and APP virtual machines.

### Configuring DB virtual machines

#### About this task

This section lists the database virtual machine specifications and provides the steps to create DB VMs. Table 13. SharePoint database servers specification

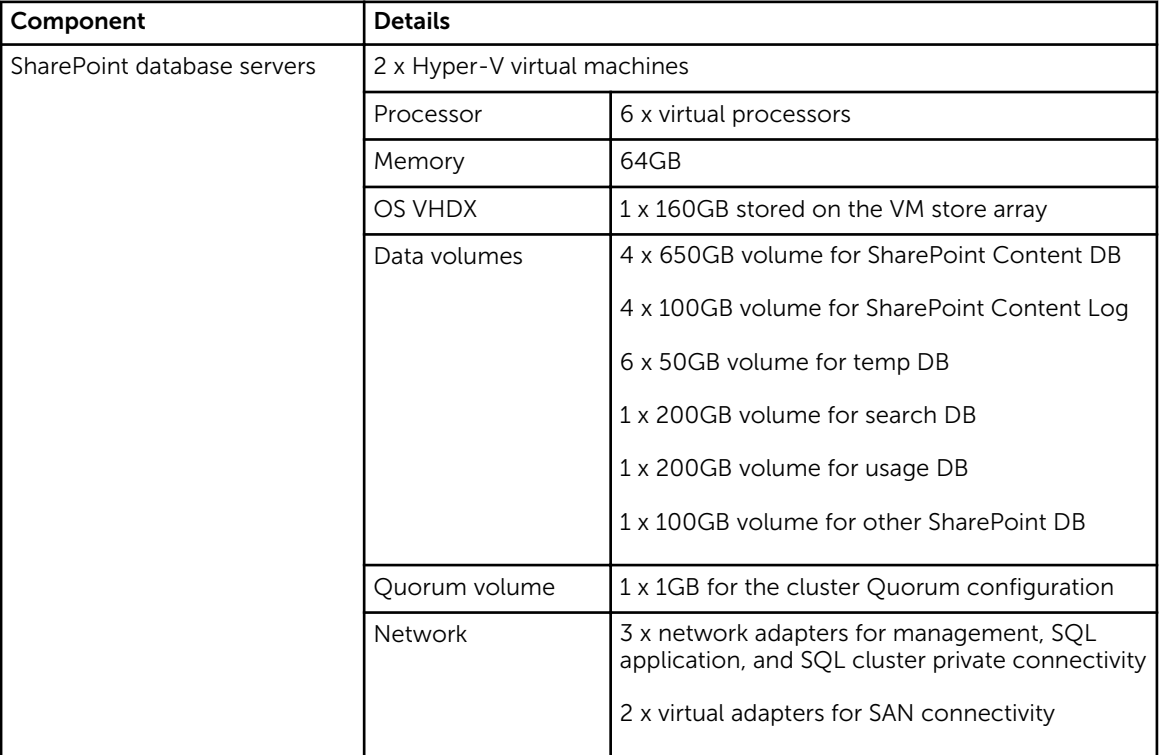

Perform the following steps to create DB1 virtual machine for the specifications mentioned in the table:

### Steps

1. Create fixed VHD for better IO performance.

```
$VHDPath="C:\ClusteredStorage\volume1\HDD\DB1.vhdx"
New-VHD -SizeBytes 160GB -Path $VHDPath -Fixed
```
2. Create a DB1 virtual machine.

```
$VMPath="C:\ClusteredStorage\volume1\VMs\DB1"
New-VM -Name SP -Path $VMPath -MemoryStartupBytes 64GB -BootDevice CD -
SwitchName Management -VHDPath $VHDPath
```
**3.** Configure the DB1 virtual machine.

```
Set-VMProcessor -VMName DB1 -Count 6
Add-VMNetworkAdapter -VMName DB1-Name Application
Add-VMNetworkAdapter -VMName DB1-Name SQLPrivate
```

```
Connect-VMNetworkAdapter -VMName DB1 -Name Application -SwitchName 
Application
Connect-VMNetworkAdapter -VMName DB1 -Name Management -SwitchName Management
Connect-VMNetworkAdapter -VMName DB1 -Name SQLPrivate -SwitchName SQLPrivate
Set-VMNetworkAdapterVlan -VMName DB1 -VMNetworkAdapterName Management -
Access -VlanId 25
Set-VMNetworkAdapterVlan -VMName DB1 -VMNetworkAdapterName Application -
Access -VlanId 26
Set-VMNetworkAdapterVlan -VMName DB1 -VMNetworkAdapterName SQLPrivate -
Access -VlanId 28
```
- 4. Add network adapter to DB virtual machine for SAN connectivity using the following command: Add-VMNetworkAdapter -VMName DB1 -SwitchName iscsi\_switch1 Add-VMNetworkAdapter -VMName DB1 -SwitchName iscsi\_switch2
- 5. Repeat steps 1 through 4 to create DB2 virtual machine by changing the name to DB2.

### Next steps

The configuration of SharePoint WFE, APP, and DB servers is now complete.

## Installing Windows Server 2012 R2 operating system in the virtual machine

To install Windows Server 2012 R2 operating system on the virtual machine, perform the steps provided in the section [Installing Windows Server 2012 R2 operating system in the Dell PowerEdge R630 server](#page-22-0)

### Connecting volumes on the virtual machines

To connect the volumes on the virtual machines, perform the steps provided in the section [Connecting](#page-23-0)  [volumes on the server](#page-23-0)

### Initializing and formatting the storage volumes

The storage volumes are formatted with 64 K allocation unit to maximize the disk performance. Run the following Windows PowerShell commands to initialize and format the storage volumes on all the SharePoint and database servers:

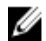

NOTE: Ensure that both the database servers are assigned the same drive letter for a LUN.

- 1. Get newly added storage volumes. Get-Disk | where-object Isoffline -eq \$True
- 2. Initialize the disk.

Initialize-Disk -Number 1 -PartitionStyle MBR

3. Partition the disk.

New-Partition -DiskNumber 1 -DriveLetter 'E' –UseMaximumSize

4. Format the volume.

```
Format-Volume -DriveLetter 'E' -FileSystem NTFS -AllocationUnitSize 65536 -
Confi
rm:$false
```
5. Repeat steps 1 through 4 for all the storage volumes that are assigned to the server.

### <span id="page-35-0"></span>Renaming and adding servers to a domain

To rename and add servers to a domain, see the section [Adding the Dell PowerEdge R630 servers to the](#page-26-0)  [domain](#page-26-0)

# Load Balancing for SharePoint 2013 SP1

In a test environment, a KEMP LoadMaster (Vers:7.1-26-15) was used to load balance the SharePoint 2013 SP1 infrastructure.

### **Prerequisites**

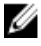

NOTE: Customers can use their existing load balancing solution to load balance SharePoint 2013 SP1.

### **Steps**

- 1. Log in to the KEMP admin console and go to Virtual Services  $\rightarrow$  View/Modify Services  $\rightarrow$  Add New.
- 2. Type the IP address for the service in the Virtual Address field. Enter the port, protocol, and service name, and then click Add this Virtual Service.
- 3. Ensure that Force L7 check box is selected, but the L7 Transparency check box is clear.
- 4. Since SharePoint 2013 SP1 does not require persistence anymore, make sure that the Persistence Options is set to None.
- 5. For the Load method/Scheduling method, select Round-Robin.

NOTE: Under Real Servers, configure the health checks. Make sure the KEMP LoadMaster set to Ø use HTTPS protocol. This together with Checked Port: 443 and URL: "/owa". Click the Set URL button to save the settings.

- 6. Click the Add New button under Real Servers. Add your SharePoint 2013 SP1 client servers. When all servers are added, click the **Back** button.
- 7. When the configuration is complete, press the **Back** button.

The services should then show up as green if the protocols are available.

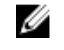

 $\mathbb Z$  NOTE: Ensure that the virtual service IP address of the load balancer has a DNS entry made in the DNS server.

### Next steps

This completes the configuration of the KEMP load balancer.

## Configuring the SharePoint database servers

### About this task

To configure the SharePoint database servers, perform the following tasks:

### Steps

- 1. Install and configure Windows failover clustering. See [Installing and configuring Windows cluster](#page-36-0).
- 2. Install SQL Server failover clustering. See [Installing SQL Server 2014 failover cluster.](#page-36-0)

### Connecting volumes on the virtual machines

To connect the volumes on the virtual machines, perform the steps provided in the section [Connecting](#page-23-0)  [volumes on the server](#page-23-0)

### <span id="page-36-0"></span>Installing and configuring Windows cluster

To configure failover clustering in Windows Server 2012 R2, perform the following:

- 1. Enable failover clustering in Windows Server 2012 R2. For more information, see [Enabling failover](#page-27-0) [clustering in Windows Server 2012 R2](#page-27-0)
- 2. Create cluster. For more information, see [Creating cluster](#page-27-0).

### Installing SQL Server 2014 failover cluster

### **Prerequisites**

Before you begin, ensure that the SQL Server installation media is ready to start the installation

### About this task

Install an SQL Server cluster instance in following sequence:

- 1. Run the setup in the first node.
- 2. After the initial installation in the first node, run setup.exe in all the other nodes where you want to install the SQL Server clustered instance.

### Installing SQL Server failover cluster in the first node

### About this task

Perform the following steps to install SQL Server failover cluster in the first node:

### **Steps**

1. Run Setup.exe as Administrator.

The SQL Server Installation Center window is displayed.

- 2. Select Installation in the left pane and click New SQL Server failover cluster installation to start the installation.
- 3. In the Product key window, enter the product key and click Next >.
- 4. In the License Terms window, select I Accept the license terms and click Next >. The installation wizard runs a validation in the Global Rules window to determine problems and report, if any.
- 5. In the Microsoft Update window, select Use Microsoft Update to check for updates (recommended) and click Next >.
- 6. Click Next > to install the failover cluster.
- 7. In the Install Failover Cluster Rules window, review and resolve the reported errors before you continue with the next steps, if any. Click **Next>**.
- 8. In the Setup Role window, select SQL Server Feature Installation and click Next >.
- 9. In the Feature Selection window, select Database Engine Services and Management Tools Basic, and then click Next >.
- 10. In the Feature Rules window, ensure that all the rules have passed, and then click Next >.
- 11. In the Instance Configuration window, enter the SQL Server instance network name in SQL Server Network Name. Click Next >.
- 12. In the Cluster Resource Group window, specify SQL Server cluster resource group name and click Next >.
- 13. In the Cluster Disk Selection window, proceed with the default cluster disk selection and click Next >.
- 14. In the Cluster Network Configuration window, select the IPv4 network and configure the IP address.
- <span id="page-37-0"></span>15. In the Server Configuration window, enter the respective domain accounts and passwords for the SQL Server agent and SQL Server engine. On the Collation tab, click Customize and select Latin1\_General for Collation Designation. On the Collation tab, select Accent-sensitive, Kanasensitive, Width-sensitive and click OK.
- 16. In the Server Configuration tab of the Database Engine Configuration window, select Windows authentication mode and click Add to enter the SOL server administrators. In the Database Engine **Configuration** window, click the **Data Directories** tab and define the paths for disks or path of the root or system databases directory, user databases, log files, backup and TempDB.to store the files corresponding to the SQL database. Click Next >.
- 17. In the Feature Configuration window, click Next >.
- 18. In the Ready to Install window, review all the displayed configurations and click Install.

The wizard displays the installation progress and prompts you with the **Complete** window after the installation is over. This completes the initial installation in the first node.

19. In the Complete window, verify that all the items are successfully installed, and then click Close. Now, add the other nodes to the SQL Server failover clustered instance.

### Installing SQL Server 2014 failover cluster in the second node

#### About this task

Perform the following steps to install SQL Server failover cluster in the second node:

#### **Steps**

- 1. Run the SQL Server setup as Administrator to add SQL Server clustered instance in another node.
- 2. Select Installation in the left pane and click Add node to a SQL Server failover cluster.
- 3. In the Product key window, confirm the product key again and click Next >.
- 4. In the License Terms window, accept the license terms and click Next >
- 5. In the Microsoft Update window, select Use Microsoft Update to check for updates (recommended) and click Next >.
- 6. In the Node Rules window, review and resolve the reported errors before proceeding, if any. Click Next>.
- 7. In the Cluster Nodes Configuration window, select the SQL Server instance that you want to add to the node.
- 8. In the Cluster Network Configuration window, select the IPv4 network and configure the IP address.
- 9. In the Service Accounts window, enter and confirm the SQL Server agent and SQL Server engine passwords.
- 10. In the Feature Rules window, review all the displayed rules and click Next >.
- 11. In the Ready to Add Node window, confirm the settings and click Install.

The wizard displays the installation progress and prompts you with the **Complete** window after the installation is over.

12. Click Close to exit the installation wizard.

#### Next steps

The SQL Server failover cluster installation is now complete.

# Configuring SQL Server 2014

#### About this task

Perform the following steps to get optimum database performance:

### <span id="page-38-0"></span>Steps

- 1. Open SQL Server Management Studio, click New Query on the menu.
- 2. Configure SQL Server memory settings. See Configuring SQL Server memory settings.
- 3. Configure SQL Server MAXDOP settings. See Configuring SQL Server MAXDOP settings.
- 4. Move temp database to another volume. See Moving temp database to another volume.
- 5. Add additional temp DB data files. See [Adding new temp DB data files](#page-39-0).

### Configuring SQL Server memory settings

Run the following SQL query to set the maximum memory:

```
sp_configure 'show advanced options', 1;
GO 
RECONFIGURE; 
GO
sp configure 'max server memory', 49152;
GO 
RECONFIGURE; 
GO
```
### Configuring SQL Server MAXDOP settings

Run the following SQL query to set the MAXDOP settings to 1:

```
USE Master ;
GO 
EXEC sp_configure 'show advanced options', 1;
GO
RECONFIGURE WITH OVERRIDE;
GO
EXEC sp configure 'max degree of parallelism', 1;
GO
RECONFIGURE WITH OVERRIDE;
GO
```
### Moving temp database to another volume

#### About this task

To isolate the temp DB IO operations from other databases, the temp DB is moved to a different volume.

Perform the following steps to move the temp database to another volume:

### Steps

- 1. Open SQL Server Management Studio, click New Query on the menu.
- 2. Run the following SQL query to move the temp DB files.

```
USE master;
GO
ALTER DATABASE tempdb 
MODIFY FILE (NAME = tempdev, FILENAME = 'E:\SQLData\tempdb.mdf');
GO
ALTER DATABASE tempdb 
MODIFY FILE (NAME = templog, FILENAME = 'E:\SQLLog\templog.ldf');
GO
```
3. Restart SQL Server service.

### <span id="page-39-0"></span>Adding new temp DB data files

Run the following SQL query to add temp DB data file:

```
ALTER DATABASE tempdb ADD FILE ( NAME = N'tempdev2',
FILENAME = N'D:\Data\tempdev2.ndf' , SIZE = 512MB , FILEGROWTH = 256MB)
G \cap
```
Repeat the query mentioned by changing the name and path of the remaining four volumes.

# Configuring prerequisites to install SharePoint 2013 SP1

### About this task

Perform the following tasks to install SharePoint Server 2013 SP1:

### **Steps**

- 1. Download all the prerequisite files for SharePoint Server 2013 SP1 on Windows Server 2012 R2. See Downloading SharePoint 2013 SP1 prerequisites.
- 2. Run Windows PowerShell scripts to install the prerequisite files. See Installing SharePoint 2013 SP1 [prerequisite files.](#page-40-0)

### Downloading SharePoint 2013 SP1 prerequisites

To install the SharePoint 2013 SP1 prerequisites, download the prerequisite files mentioned in the following table and copy the prerequisite files to the SharePoint prerequisiteinstallerfiles.

The following table provides the complete list of SharePoint 2013 SP1 prerequisites files and the downloadable links:

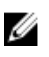

NOTE: Before downloading the prerequisite files into the SharePoint prerequisiteinstallerfiles, create a folder such as, C:\software\SharePoint and store the SharePoint bits in this folder and the prerequisite files in the SharePoint\prerequisiteinstallerfiles folder.

### Table 14. SharePoint 2013 SP1 prerequisite files

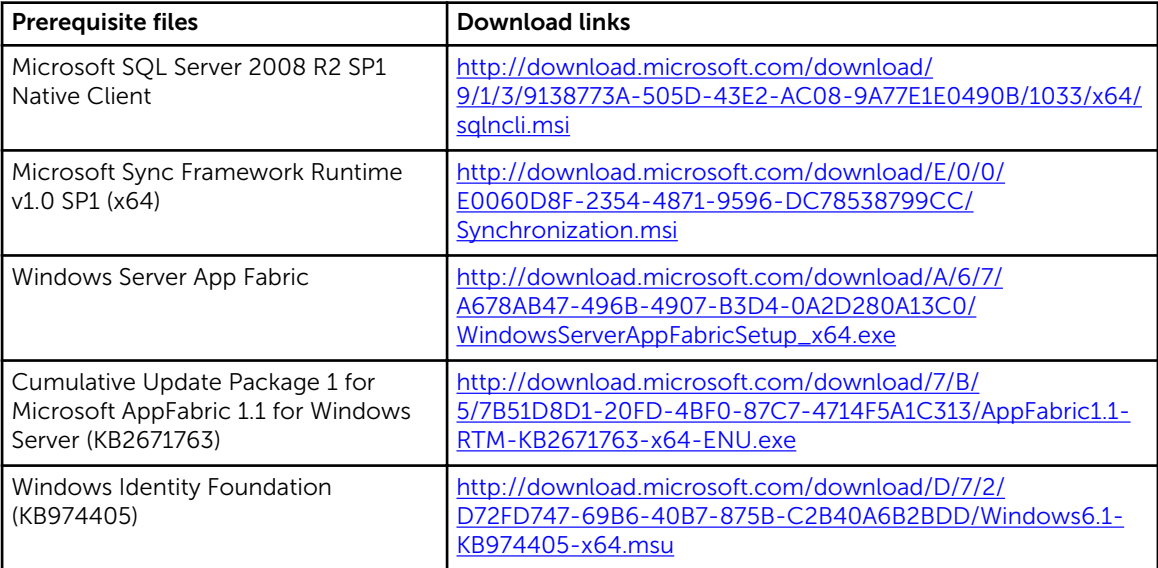

<span id="page-40-0"></span>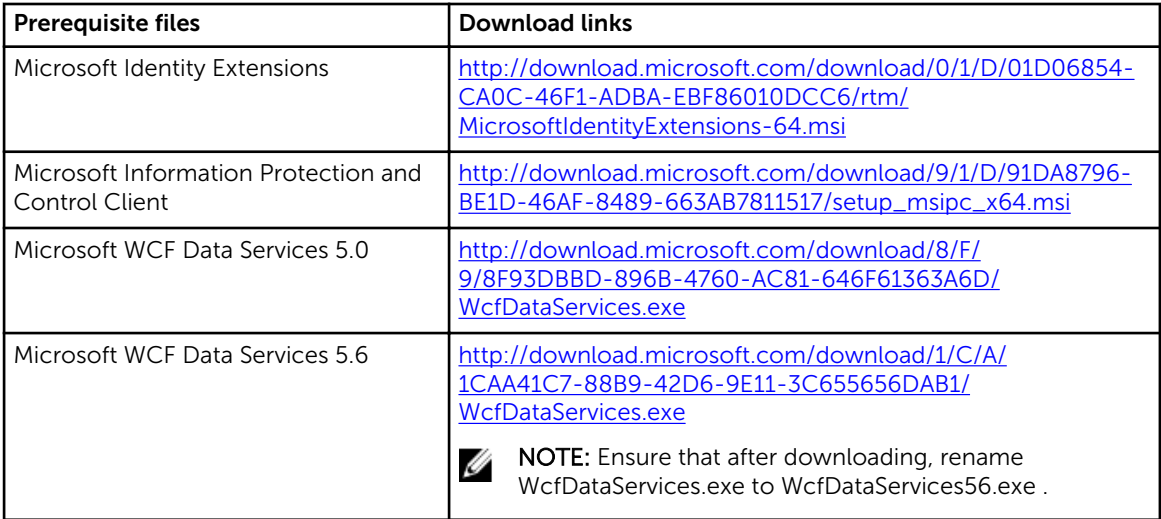

### Installing SharePoint 2013 SP1 prerequisite files

### About this task

In Windows Server 2012 R2, run the following Windows PowerShell scripts as Administrator:

**Steps** 

1. Install roles and features on Windows Server 2012 R2.

NOTE: To run the Windows PowerShell script, ensure that you provide the Windows 2012 R2 media path in the code and save the code with .ps1 extension.

```
$windows2012R2Path="D:\sources\sxs" 
Import-Module ServerManager
Add-WindowsFeature Net-Framework-Features –Source 
$windows2012R2Path
```
2. Install all the prerequisites by running the following script:

 $\mathbb Z$  NOTE: To run the PowerShell script, ensure that you provide the SharePoint install path in the code.

```
$SharePoint2013Path="C:\software\SharePoint"
Start-Process "$SharePoint2013Path\PrerequisiteInstaller.exe" –ArgumentList 
"/SQLNCli:$SharePoint2013Path\PrerequisiteInstallerFiles\sqlncli.msi 
/IDFX:$SharePoint2013Path\PrerequisiteInstallerFiles\Windows6.1-KB974405-
x64 msu
/IDFX11:$SharePoint2013Path\PrerequisiteInstallerFiles
\MicrosoftIdentityExtensions-64.msi 
/Sync:$SharePoint2013Path\PrerequisiteInstallerFiles\Synchronization.msi 
/AppFabric:$SharePoint2013Path\PrerequisiteInstallerFiles
\WindowsServerAppFabricSetup_x64.exe 
/KB2671763:$SharePoint2013Path\PrerequisiteInstallerFiles\AppFabric1.1-RTM-
KB2671763-x64-ENU.exe 
/MSIPCClient:$SharePoint2013Path\PrerequisiteInstallerFiles
\setup_msipc_x64.msi 
/WCFDataServices:$SharePoint2013Path\PrerequisiteInstallerFiles
\WcfDataServices.exe 
/WCFDataServices56:$SharePoint2013Path\PrerequisiteInstallerFiles
\WcfDataServices56.exe"
```
<span id="page-41-0"></span>The Microsoft SharePoint 2013 Products Preparation Tool displays the prerequisite installation is in progress. After the installation is complete, reboot the server.

### Next steps

The prerequisite installation needs to be done on all the SharePoint web and application servers.

## Installing SharePoint Server 2013 SP1

### Prerequisites

After all the prerequisites for installing SharePoint Server 2013 SP1 are installed and configured as specified in [Configuring prerequisites to install SharePoint 2013 SP1,](#page-39-0) install SharePoint 2013 Server SP1. The following tables specify all the user accounts required for SharePoint 2013 SP1: Table 15. User accounts for SQL Server

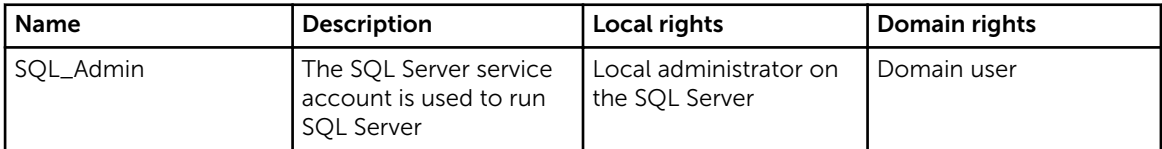

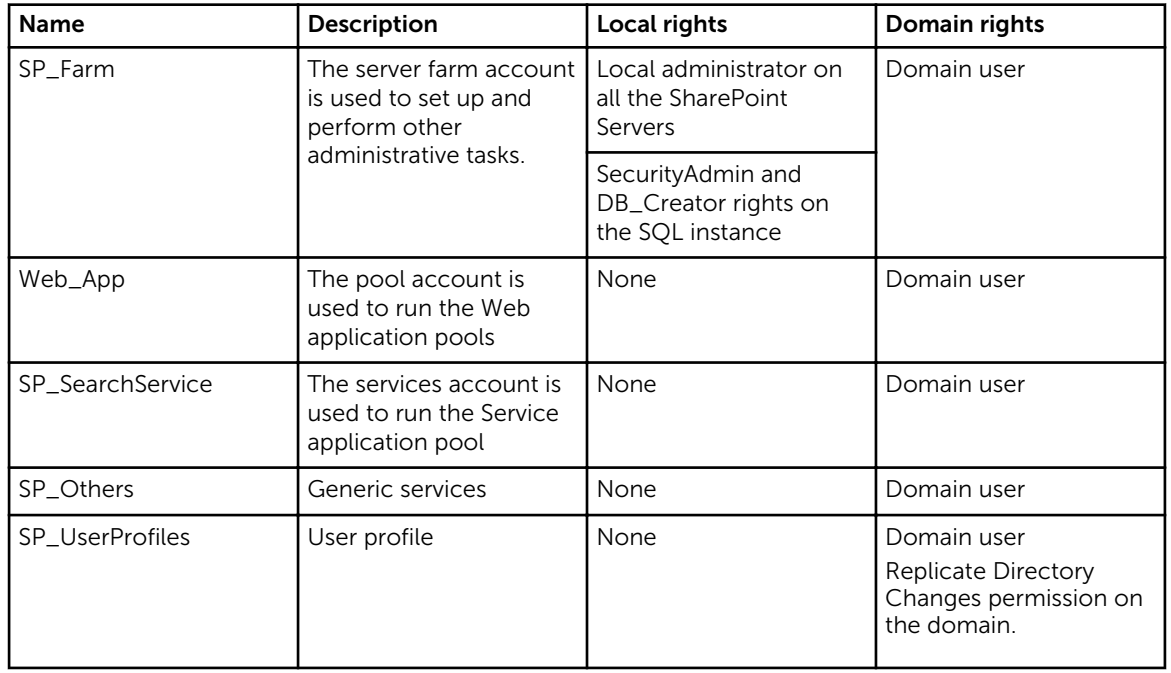

#### Table 16. User accounts for SharePoint Server

#### About this task

Perform the following tasks to install SharePoint Server 2013 SP1.

Steps

1. Copy the following configuration code in Notepad and save the file as config.xml.

NOTE: Specify the SharePoint 2013 SP1 Product ID in the config.xml script, and then copy the file to the SharePoint installation folder.

<Configuration> <Package Id="sts">

```
 <Setting Id="LAUNCHEDFROMSETUPSTS" Value="Yes"/>
</Package>
<Package Id="spswfe">
   <Setting Id="SETUPCALLED" Value="1" />
   </Package>
   <PIDKEY Value="<Type SharePoint 2013 PID>" />
      <Display Level="Basic" CompletionNotice="no" />
   <Setting Id="SERVERROLE" Value="APPLICATION" />
   <Setting Id="USINGUIINSTALLMODE" Value="0" />
   <Setting Id="SETUP_REBOOT" Value="Never" />
   <Setting Id="SETUPTYPE" Value="CLEAN_INSTALL" />
     <INSTALLLOCATION Value="D:\Program Files\Microsoft Office Servers
\15.0" />
     <DATADIR Value="D:\Data"/>
<Logging
    Type="Verbose"
     Path="D:\SharePoint 2013 Install Logs"
    Template="Setup-Custom-ConfigXML-*.txt"
/>
</Configuration>
```
2. Run the following Windows PowerShell command to start SharePoint installation.

**NOTE:** Ensure to specify the SharePoint path in the code.

```
$SharePointpath="C:\software\SharePoint"
Start-Process $SharePointpath\setup.exe -ArgumentList "/config config.xml" –
Wait
```
### Next steps

Install SharePoint Server 2013 SP1 on all the SharePoint servers.

## Configuring SharePoint Server 2013 SP1

### About this task

Complete the following tasks to configure SharePoint Server 2013 SP1:

### Steps

- 1. Create a SharePoint farm. See Creating a SharePoint farm.
- 2. Add servers to the SharePoint farm. See [Adding servers to the SharePoint farm](#page-43-0).
- **3.** Configure search index in the SharePoint application server. See [Configuring search topology](#page-44-0).

### Creating a SharePoint farm

### About this task

Perform the following steps to create a farm by using Windows PowerShell commands:

**Steps** 

1. Load the SharePoint module.

Add-PsSnapin Microsoft.SharePoint.PowerShell -ErrorAction SilentlyContinue

2. Create a SharePoint farm.

```
New-SPConfigurationDatabase –DatabaseName "SharePoint_Config" –
DatabaseServer
"DatabaseClustername" –AdministrationContentDatabaseName 
"SharePoint_AdminContent" –
Passphrase (ConvertTo-SecureString "EnterPassphrase" –AsPlaintext –Force) –
FarmCredentials (Get-Credential)
```
<span id="page-43-0"></span>At the Window prompt, type the farm administrator domain credentials.

NOTE: You can change the Database Server name and Passphrase as per your environment.

**3.** Complete the configuration.

```
Install-SPHelpCollection –All
Initialize-SPResourceSecurity
Install-SPService
Install-SPFeature –AllExistingFeatures
New-SPCentralAdministration -Port <type a port number> -WindowsAuthProvider 
"NTLM"
Install-SPApplicationContent
```
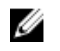

NOTE: Ensure to perform steps 1 through 3 only once in the SharePoint farm that hosts the central administration site.

### Next steps

The installation of SharePoint Server and creating a SharePoint farm is complete and you can now add the second application server and two WFE servers to the SharePoint farm.

### Adding servers to the SharePoint farm

### About this task

Perform the following steps to add a server to an existing SharePoint 2013 farm:

#### Steps

- 1. Open a PowerShell window as Administrator.
- 2. Load the SharePoint module.

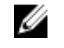

X NOTE: Ensure that you use the same database name and passphrase used of creating a SharePoint farm.

```
Add-PsSnapin Microsoft.SharePoint.PowerShell -ErrorAction SilentlyContinue
Connect-SPConfigurationDatabase -DatabaseServer " DatabaseClustername " -
DatabaseName
"SharePoint Config" -Passphrase (ConvertTo-SecureString "EnterPassphrase" -
AsPlainText -Force)
Initialize-SPResourceSecurity
Install-SPService
Install-SPFeature –AllExistingFeatures
```
#### Next steps

The servers are now added to the farm and you can distribute the services that run on each server to allocate and distribute the load.

### Adding managed accounts

The following section provides the commands to add the domain user account as SharePoint managed account.

```
$cred = Get-Credential
New-SPManagedAccount -Credential $cred
```
At the Window prompt, provide the credentials for the SharePoint managed accounts.

### Creating a web application

Run the following Windows PowerShell commands to create a web application:

```
$siteName = "Site Name"
$port = 80
```

```
$hostHeader = \langle"Type the host header">
\text{Surl} = \langle \text{''Two} \text{ the url''} \rangle$appPoolName = <"Type the Site Name">
$managedAccount = <"domain\username">
$dbServer = <"Clustered Database Server Name">
$dbName = <"Type the content DB name">
$allowAnonymous = $true
$authenticationMethod = "NTLM"
$ssl = $falseNew-SPWebApplication -Name $siteName -Port $port -HostHeader $hostHeader -URL 
$url
$url -ApplicationPool $appPoolName -ApplicationPoolAccount
(Get-SPManagedAccount "$managedAccount") -DatabaseName $dbName 
-DatabaseServer $dbServer -AllowAnonymousAccess: $allowAnonymous
-AuthenticationMethod $authenticationMethod -SecureSocketsLayer:$ssl
```
Run the following Windows PowerShell commands to create site collection:

```
$url = <"Type the site url">
$ContentDatabase = <"Type the content DB name">
$WebsiteName = <"Type the site name">
$description = <i>Type the team site</i>">$Template = "STS#0"$PrimaryLogin = "domain\user"
$PrimaryEmail = "user@domain.com"
New-SPSite -Url $url –ContentDatabase $ContentDatabase -Name $WebsiteName –
Description
$description -Template $Template -OwnerAlias $PrimaryLogin –OwnerEmail 
$PrimaryEmail
```
Run the Windows PowerShell commands again to create additional sites.

### Configuring service application

Perform the following steps to configure user profile service application in SharePoint 2013 SP1:

- 1. Configure SharePoint 2013 SP1 search topology. See Configuring search topology.
- 2. Create a user profile service application by using Central Administration. See [Creating user profile](#page-46-0).
- 3. Set up managed metadata service. See [Creating managed metadata service](#page-47-0).
- 4. Enable the session state service. See **[Enabling session state](#page-48-0)**.

### Configuring search topology

#### About this task

To configure SharePoint search topology on the application servers, perform the following steps:

### **Steps**

- 1. Log in to the first application server and open the Windows PowerShell command as Administrator.
- 2. Load the Powershell snap-in.

Add-PSSnapin Microsoft.SharePoint.PowerShell -ErrorAction SilentlyContinue

**3.** Create a search service application.

```
SADD1 = "APP1"\text{SAPP2} = "APP2"
$WFE1 = "WEB1"SWFR2 = WKR2"$SearchAppPoolName = "SharePoint_SearchApp"
$SearchAppPoolAccountName = "Domain\User"
$SearchServiceName = "SharePoint Search Service"
$SearchServiceProxyName = "SharePoint Search Proxy"
$DatabaseName = "SharePoint Search AdminDB"
```
4. Create a search service application pool.

\$spAppPool = New-SPServiceApplicationPool -Name \$SearchAppPoolName -Account \$SearchAppPoolAccountName -Verbose

5. Start search service instance on all SharePoint servers.

```
Start-SPEnterpriseSearchServiceInstance $App1 -ErrorAction SilentlyContinue
Start-SPEnterpriseSearchServiceInstance $App2 -ErrorAction SilentlyContinue
Start-SPEnterpriseSearchServiceInstance $WFE1 -ErrorAction SilentlyContinue
Start-SPEnterpriseSearchServiceInstance $WFE2 -ErrorAction SilentlyContinue
```
**6.** Ensure that the search service is running on all the SharePoint servers.

```
Get-SPEnterpriseSearchServiceInstance -Identity $APP1
Get-SPEnterpriseSearchServiceInstance -Identity $APP2
Get-SPEnterpriseSearchServiceInstance -Identity $WFE1
Get-SPEnterpriseSearchServiceInstance -Identity $WFE2
```
7. Create search service application.

```
$ServiceApplication = New-SPEnterpriseSearchServiceApplication -Name 
$SearchServiceName -ApplicationPool $spAppPool.Name -DatabaseName 
DatabaseName
```
8. Create search service proxy.

New-SPEnterpriseSearchServiceApplicationProxy -Name \$SearchServiceProxyName -SearchApplication \$ServiceApplication

9. Create a new topology.

\$ssa = Get-SPEnterpriseSearchServiceApplication \$newTopology = New-SPEnterpriseSearchTopology -SearchApplication \$ssa

10. Create one admin component.

```
New-SPEnterpriseSearchAdminComponent -SearchTopology $newTopology -
SearchServiceInstance $App1
```
11. Create two content processing components for HA.

New-SPEnterpriseSearchContentProcessingComponent –SearchTopology \$newTopology -SearchServiceInstance \$App1 New-SPEnterpriseSearchContentProcessingComponent –SearchTopology \$newTopology -SearchServiceInstance \$App2

12. Create two analytics processing components for HA.

```
New-SPEnterpriseSearchAnalyticsProcessingComponent –SearchTopology 
$newTopology -SearchServiceInstance $App1
New-SPEnterpriseSearchAnalyticsProcessingComponent –SearchTopology 
$newTopology -SearchServiceInstance $App2
```
13. Create two crawl components for HA.

```
New-SPEnterpriseSearchCrawlComponent -SearchTopology $newTopology -
SearchServiceInstance $App1
New-SPEnterpriseSearchCrawlComponent –SearchTopology $newTopology -
SearchServiceInstance $App2
```
<span id="page-46-0"></span>14. Create two query processing components for HA.

```
New-SPEnterpriseSearchQueryProcessingComponent –SearchTopology $newTopology 
-SearchServiceInstance $WFE1
New-SPEnterpriseSearchQueryProcessingComponent –SearchTopology $newTopology 
-SearchServiceInstance $WFE2
```
15. Create search components.

```
New-SPEnterpriseSearchIndexComponent –SearchTopology $newTopology -
SearchServiceInstance $APP1 -IndexPartition 0
New-SPEnterpriseSearchIndexComponent –SearchTopology $newTopology -
SearchServiceInstance $APP2 -IndexPartition 0
New-SPEnterpriseSearchIndexComponent –SearchTopology $newTopology -
SearchServiceInstance $APP2 -IndexPartition 1
New-SPEnterpriseSearchIndexComponent –SearchTopology $newTopology -
SearchServiceInstance $APP1 -IndexPartition 1
```
16. Activate the search topology.

Set-SPEnterpriseSearchTopology -Identity \$newTopology

17. Verify the search topology once the configuration is complete.

Get-SPEnterpriseSearchTopology -SearchApplication \$ssa

#### Next steps

The creating and configuring a SharePoint 2013 SP1 search service application is now complete and you can follow these steps to extend support for a bigger size farm.

### Creating user profile

#### About this task

Perform the following steps to create a user profile service application by using the SharePoint Central Administration website:

- 1. Open SharePoint 2013 Central Administration and click Application Management.
- 2. In the Application Management section, click Manage service applications.
- 3. On the Manage Service Applications page, click the Service Applications tab to activate the menu.
- 4. On the menu, click New, and then select User Profile Service Application from the list of service applications to create.
- 5. In the Create New User Profile Service Application dialog box, in the Name field, type a name for the user profile service application.
- 6. In the Application Pool section, select Create a new application pool and type the application pool name.
- 7. In the Application Pool section, for the Select a security account for this application pool option, select **Configurable** and choose an existing managed account.
- 8. In the Profile Database section, in the Database Server field, type the name of the database server. In the **Database Name** field, type the database name.
- 9. In the Profile Database section, for the Database authentication option, select Windows authentication (recommended).
- 10. In the Synchronization Database section, in the Database Server field, type the name of the database server. In the Database Name field, type the name of the database.
- 11. In the Synchronization Database section, for the Database authentication option, select Windows authentication (recommended).
- 12. In the Social Tagging Database section, in the Database Server field, type the name of the database server. In the Database Name field, type the name of the database.
- 13. In the Social Tagging Database section, for the Database authentication option, select Windows authentication (recommended).
- <span id="page-47-0"></span>14. In the Profile Synchronization Instance section, select application server name.
- 15. Retain the other settings to the default values and click Create to create user profile service application.
- 16. In the Site Naming Format section, select User name (do not resolve conflicts).
- 17. In the Default Proxy Group section, select Yes.
- 18. In the Yammer Integration section, select Use on-premise SharePoint social functionality.
- 19. Click Create.

The user profile service application is successfully created.

- 20. Navigate to Application Management  $\rightarrow$  Service Application  $\rightarrow$  Manage Services on server to configure the user profile.
- 21. Start the User Profile Synchronization Service.
- 22. At the User Profile Synchronization Service prompt, type the password and click OK.
- 23. Navigate to Central Administration  $\rightarrow$  Application Management  $\rightarrow$  Manage Service Application  $\rightarrow$ User Profile Service → Configure Synchronization Connection to configure synchronization connection.
- 24. Click Create New Connection.
- 25. In the Add new synchronization connection, do the following:
	- a. Type the connection name in the **Connection Name** filed.
	- b. Select **Active Directory** in the Type field.
	- c. In the Connection Settings section, type the domain name in the Forest name field.
	- d. In the Connection Settings section, type the domain user name in the Account name field.
	- e. Type the password and port value as 389.
	- f. Click Populate Containers.

NOTE: Ensure that the replicate directory changes permission has been granted to the search application domain user name on your domain.

- 26. Navigate to Central Administration  $\rightarrow$  Application Management  $\rightarrow$  Manage service applications.
- 27. Select User Profile Service.
- 28. Click Start Profile Synchronization in Synchronization.
- 29. Select Start Full Synchronization and click OK.

### Creating managed metadata service

#### About this task

Perform the following steps to create and configure the managed metadata service in central administration.

- 1. Navigate to Central Administration  $\rightarrow$  Application Management  $\rightarrow$  Manage Service applications.
- 2. On the Manage Service Applications page, click the Service Applications tab to activate the menu.
- 3. On the menu, click New, and then select Managed Metadata Service.
- 4. In the Create New Managed Metadata Service dialog box, in the Name field, type a name, database server name, database name, and select Windows authentication (recommended).
- 5. In the Application Pool section, select Create a new application pool and type the application pool name.
- 6. In the Application Pool section, for the Select a security account for this application pool option, select **Configurable** and select an existing managed account.
- 7. Click OK to create a managed metadata service.

### <span id="page-48-0"></span>Enabling session state

Run the following Windows PowerShell command to create a session database and activate the session database service:

### Example

```
Enable-SPSessionStateService -DatabaseServer<Database Server Name> -DatabaseName 
<Database Name> —SessionTimeout 120
```
### Moving content databases to another volume

### About this task

Perform the following tasks to move the content databases in your SharePoint 2013 farm by using Windows PowerShell.

### **Steps**

1. Detach the content databases from a web application. Load the SharePoint PowerShell snap-in and run the following Windows PowerShell command:

Dismount-SPContentDatabase "<ContentDB>"

- 2. Detach the content databases from the SQL server by performing the following:
	- a. In SQL Server Management Studio, open the source SQL server instance, and then expand the Databases node.
	- b. Right-click the content database, click Tasks  $\rightarrow$  Detach. Repeat this step for each content database that you want to move.
- 3. Move the content databases to a new location by performing the following:
	- a. Locate the .mdf and .ldf files for the content databases by using Windows Explorer.
	- b. Select the .mdf and .ldf files for the database that you want to move and either copy or move them to the destination directory.
- 4. Attach the content databases to the same instance of SQL Server by performing the following:
	- a. In SQL Server Management Studio, open the destination SQL Server instance.
	- b. Right-click the Databases node, click Tasks  $\rightarrow$  Attach.
	- c. In the Attach Database dialog box, browse to the location you transferred the .mdf and .ldf files and select the .mdf file for the database that you want to attach. Click OK.
- 5. Repeat steps 1 through 4 for each content database that you are want to move..
- **6.** Attach the content databases to the web application.

Load the SharePoint PowerShell snap-in and run the following Windows PowerShell command:

```
Mount-SPContentDatabase "<ContentDB>" -DatabaseServer "<DBServer>" -
WebApplication <http://SiteName>
```
### Next steps

This completes the movement of the content databases to another volume.

### Creating user profile

### About this task

Perform the following steps to create a user profile service application by using the SharePoint Central Administration website:

- 1. Open SharePoint 2013 Central Administration and click Application Management.
- 2. In the Application Management section, click Manage service applications.
- 3. On the Manage Service Applications page, click the Service Applications tab to activate the menu.
- 4. On the menu, click New, and then select User Profile Service Application from the list of service applications to create.
- 5. In the Create New User Profile Service Application dialog box, in the Name field, type a name for the user profile service application.
- 6. In the Application Pool section, select Create a new application pool and type the application pool name.
- 7. In the Application Pool section, for the Select a security account for this application pool option, select **Configurable** and choose an existing managed account.
- 8. In the Profile Database section, in the Database Server field, type the name of the database server. In the **Database Name** field, type the database name.
- 9. In the Profile Database section, for the Database authentication option, select Windows authentication (recommended).
- 10. In the Synchronization Database section, in the Database Server field, type the name of the database server. In the Database Name field, type the name of the database.
- 11. In the Synchronization Database section, for the Database authentication option, select Windows authentication (recommended).
- 12. In the Social Tagging Database section, in the Database Server field, type the name of the database server. In the Database Name field, type the name of the database.
- 13. In the Social Tagging Database section, for the Database authentication option, select Windows authentication (recommended).
- 14. In the Profile Synchronization Instance section, select application server name.
- 15. Retain the other settings to the default values and click Create to create user profile service application.
- 16. In the Site Naming Format section, select User name (do not resolve conflicts).
- 17. In the Default Proxy Group section, select Yes.
- 18. In the Yammer Integration section, select Use on-premise SharePoint social functionality.
- 19. Click Create.

The user profile service application is successfully created.

- 20. Navigate to Application Management  $\rightarrow$  Service Application  $\rightarrow$  Manage Services on server to configure the user profile.
- 21. Start the User Profile Synchronization Service.
- 22. At the User Profile Synchronization Service prompt, type the password and click OK.
- 23. Navigate to Central Administration  $\rightarrow$  Application Management  $\rightarrow$  Manage Service Application  $\rightarrow$ User Profile Service → Configure Synchronization Connection to configure synchronization connection.
- 24. Click Create New Connection.
- 25. In the Add new synchronization connection, do the following:
	- a. Type the connection name in the **Connection Name** filed.
	- b. Select Active Directory in the Type field.
	- c. In the Connection Settings section, type the domain name in the Forest name field.
	- d. In the Connection Settings section, type the domain user name in the Account name field.
	- e. Type the password and port value as 389.
	- f. Click Populate Containers.

NOTE: Ensure that the replicate directory changes permission has been granted to the search application domain user name on your domain.

26. Navigate to Central Administration  $\rightarrow$  Application Management  $\rightarrow$  Manage service applications.

- 27. Select User Profile Service.
- 28. Click Start Profile Synchronization in Synchronization.
- 29. Select Start Full Synchronization and click OK.

9

# <span id="page-51-0"></span>Verifying the deployment

### About this task

Once the deployment is complete, you can refer to the following steps to verify that SharePoint 2013 SP1 is installed successfully:

### Steps

1. Run the following Windows PowerShell command and ensure that the sharepoint\_config status is online.

Get-spfarm

- 2. Open the Central Administration page from any of the SharePoint servers and make sure the page is accessible.
- **3.** Shut down one of the WFE server and access the web application.
- 4. Shut down the active database server and access the web application.

# <span id="page-52-0"></span>Verifying the Microsoft Hyper-V virtualization deployment

After the deployment is complete, you may follow these steps to verify the deployment of Hyper-V vitualization:

- 1. Create VMs.
- 2. Migrate VMs across the cluster and check if the migration is progressing without any interruption.
- 3. Shut down one of the hosts and check if the VMs located on that host are migrating within the cluster.
- 4. Power off one of the network switches S4048-ON and ensure that the VMs are running without any network loss.

# <span id="page-53-0"></span>Additional Resources

[Dell Services](http://www.dell.com/learn/us/en/555/by-service-type) and Dell certified channel partners provide consulting solutions to help customers plan, deploy, and manage even the most advanced and complex SharePoint Server configurations.

# <span id="page-54-0"></span>Appendix A

- [DellTechCenter.com](HTTP://EN.COMMUNITY.DELL.COM/TECHCENTER/ENTERPRISE-SOLUTIONS/W/COLLABORATION_SOLUTIONS)
- Prerequisites for creating Hyper-V clusters: Complete all the prerequisites required for creating hyperv clusters in VMM, for more information, see Microsoft documentation at [https://](HTTPS://TECHNET.MICROSOFT.COM/EN-US/LIBRARY/GG610630.ASPX) [technet.microsoft.com/en-us/library/gg610630.aspx.](HTTPS://TECHNET.MICROSOFT.COM/EN-US/LIBRARY/GG610630.ASPX)
- [Reference Architecture Microsoft SharePoint Server 2013 on Dell PowerEdge R630](http://en.community.dell.com/techcenter/extras/m/white_papers/20440438)
- [Dell PowerEdge R630](http://www.dell.com/in/business/p/poweredge-r630/pd)
- [Dell Equallogic PS6210](http://www.dell.com/in/business/p/equallogic-ps6210-series/pd)
- [Overview of farm virtualization and architectures for SharePoint 2013](https://technet.microsoft.com/en-us/library/ff607811.aspx)
- [Best practice configurations for the SharePoint 2013 virtual machines and Hyper-V environment](https://technet.microsoft.com/en-us/library/ff621103.aspx)
- [Configuring Dynamic Optimization in VMM](https://technet.microsoft.com/en-us/library/gg675109.aspx)

# <span id="page-55-0"></span>Appendix B

The following table represents an example of 4 PowerEdge R630 server cluster along with switches and storage used in the solution.

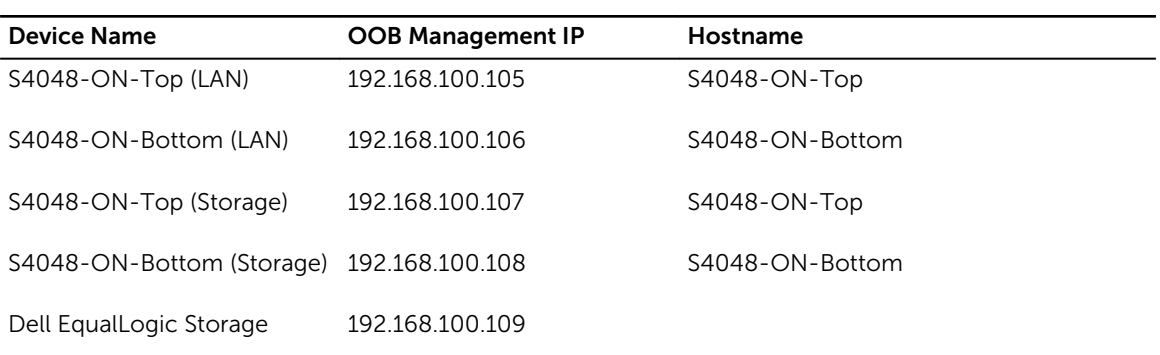

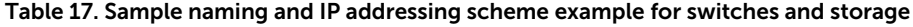

### Table 18. Sample naming and IP addressing scheme for Servers

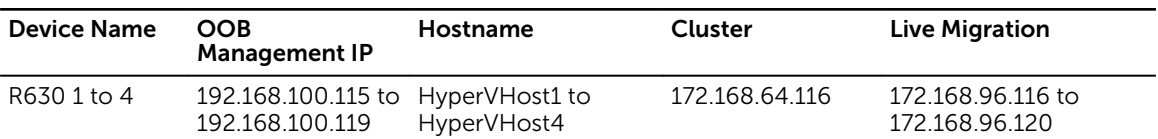